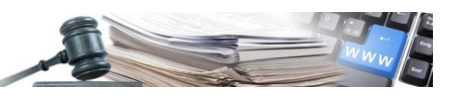

**Version: Mai 2022**

# HANDBUCH – BENUTZER DER PLATTFORM NICHTOFFENES VERFAH-REN

Handbuch für Einkäufer (Buyer) / Verantwortliche E-Procurement

- **1. [Vorwort](#page-2-0)**
- **2. [Beschreibung des "Nichtoffenen" Verfahrens](#page-3-0)**
- **3. Verfahrensphase – [Nichtoffenes Verfahren beginnen](#page-28-0)**
- **4. [Liste Ausschreibungen \(Listing\)](#page-37-0)**

*Grüne Nummer Vergabestellen 800 288 960*

AUTONOME PROVINZ BOZEN - SÜDTIROL

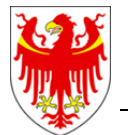

PROVINCIA AUTONOMA DI BOLZANO - ALTO ADIGE

PROVINZIA AUTONOMA DE BULSAN - SÜDTIROL

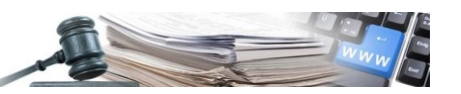

#### **Glossar**:

**ISOV**: Informationssystem Öffentliche Verträge (Landesebene) **VS**: Vergabestelle (Subjekt im Besitz einer Steuernummer) **ABT**: Abteilung **KST**: Kostenstelle **WB**: Wettbewerbsbehörde **WT**: Wirtschaftsteilnehmer **EVV**: Einziger Verfahrensverantwortlicher **MIMS**: Ministerium für Infrastrukturen und sanfte Mobilität **DIPE**: Department für Planung und Koordinierung der Wirtschaftspolitik

Es ist möglich, dass die in diesem Handbuch angezeigten Benutzeroberflächen von der tatsächlichen Darstellung abweichen. Dies hängt damit zusammen, dass eine stete Verbesserung der Webseiten des Systems durchgeführt wird.

Das Handbuch wird fortlaufend angepasst. Es wird empfohlen, stets die Verfügbarkeit der neuesten Version auf dem ISOV-Portal zu kontrollieren.

#### Inhaltsverzeichnis:

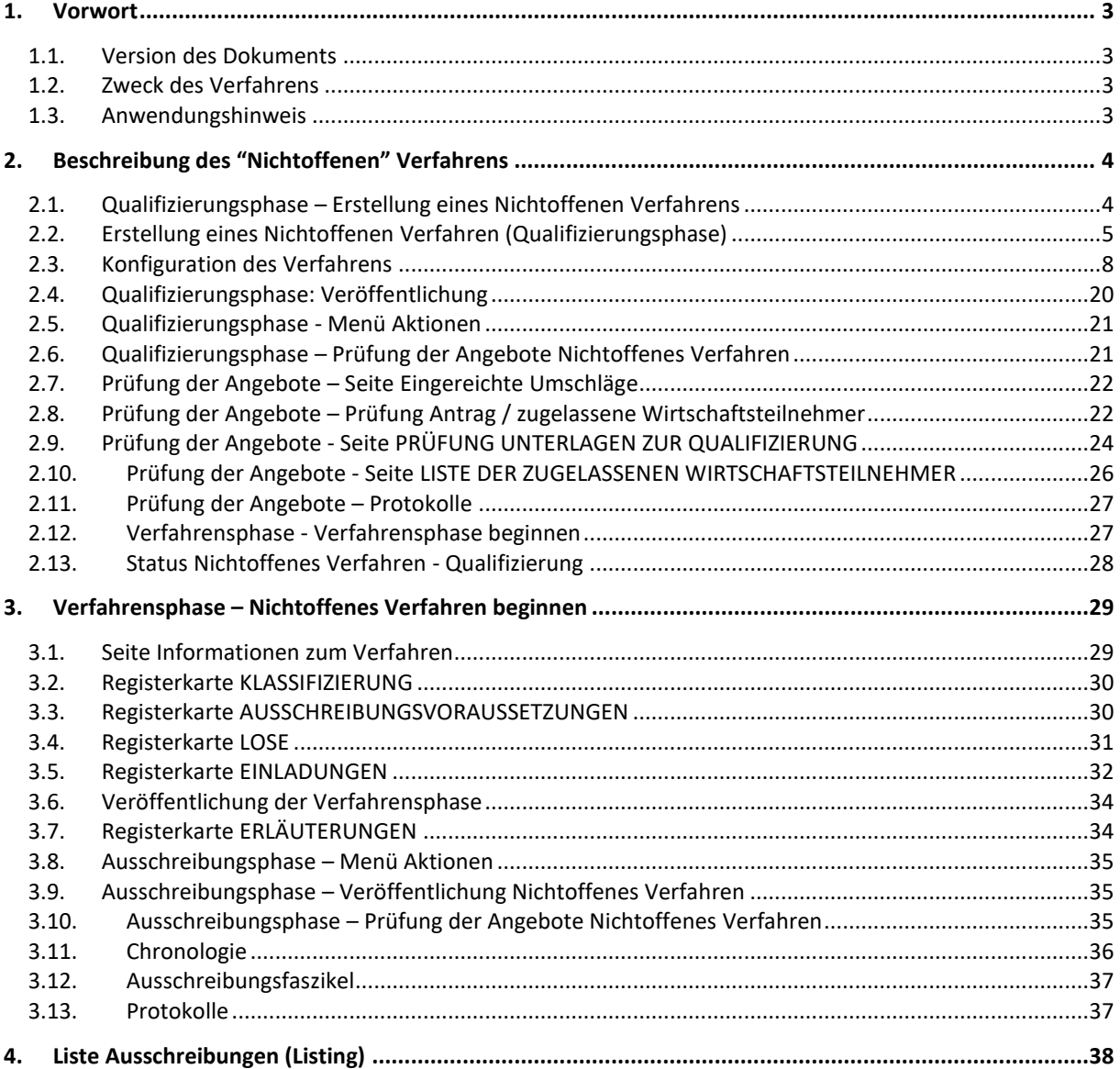

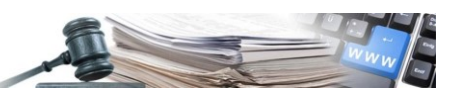

## <span id="page-2-0"></span>**1. Vorwort**

## <span id="page-2-1"></span>**1.1. Version des Dokuments**

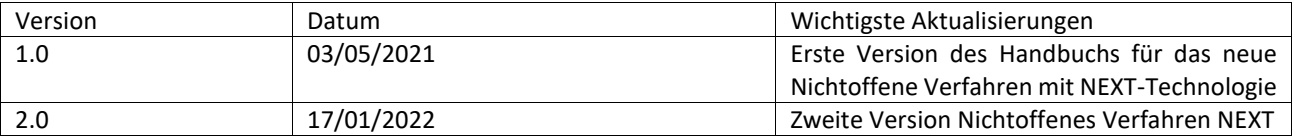

## <span id="page-2-2"></span>**1.2. Zweck des Verfahrens**

In diesem Dokument werden die Funktionen des neuen Moduls in Bezug auf folgende Punkte beschrieben:

- Phase der Erstellung eines Ausschreibungsverfahrens: im Vergleich zu früheren Versionen des Systems wurde diese sowohl in Hinsicht auf die Grafik als auch auf die Benutzererfahrung vollständig überarbeitet (Organisation der Abschnitte in Registerkarten);
- Verwaltung eines veröffentlichten Verfahrens: diese wurde sowohl in Bezug auf die Benutzererfahrung als auch auf die Grafik überarbeitet (Anwendung eines horizontalen Menüs anstelle des früheren Menüs auf der linken Seite; Einfügung neuer Abschnitte, um die Benutzer zu definieren die berechtigt sind, das Verfahren zu bearbeiten; Verwendung des neuen Menüs "Aktionen" für den Zugriff auf die wichtigsten Funktionen).

#### <span id="page-2-3"></span>**1.3. Anwendungshinweis**

In diesem Handbuch werden alle themenspezifischen Funktionen beschrieben. Es ist jedoch nicht möglich, in diesem Dokument alle spezifischen Fälle, die bei der Benutzung des Systems auftreten können, zu beschreiben.

Für eine Anleitung zu spezifischen Themen wird den VS/KST empfohlen, sich an die offiziellen Support-Kanäle zu wenden, die sich am unteren Rand (Footer) auf allen Seiten der Plattform befinden.

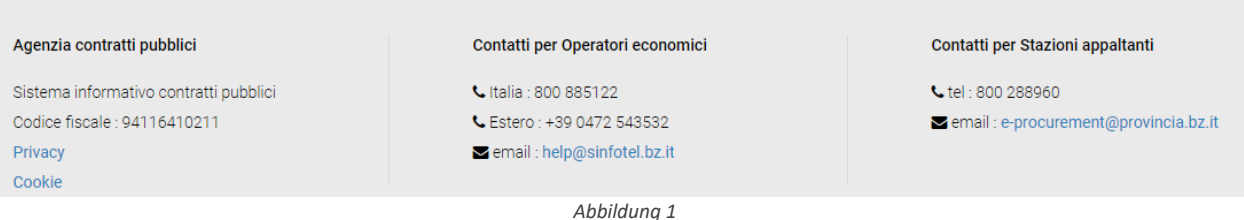

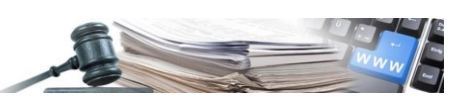

# <span id="page-3-0"></span>**2. Beschreibung des "Nichtoffenen" Verfahrens**

Nachstehend wird der von der Plattform verwaltete Prozess der Veröffentlichung, Prüfung der Angebote und Zuschlag eines Nichtoffenen Verfahrens kurz beschrieben (siehe Abbildung 2).

- PHASE 1 QUALIFIZIERUNG: Während der QUALIFIZIERUNGSPHASE werden interessierte Wirtschaftsteilnehmer aufgefordert, einen Qualifizierungsantrag zu stellen;
- PHASE 2 AUSSCHREIBUNG: Während der AUSSCHREIBUNGSPHASE werden die WT, die für die eingereichte Qualifizierung als geeignet gehalten werden, eingeladen das Angebot für die ausgeschriebenen Lose einzureichen.

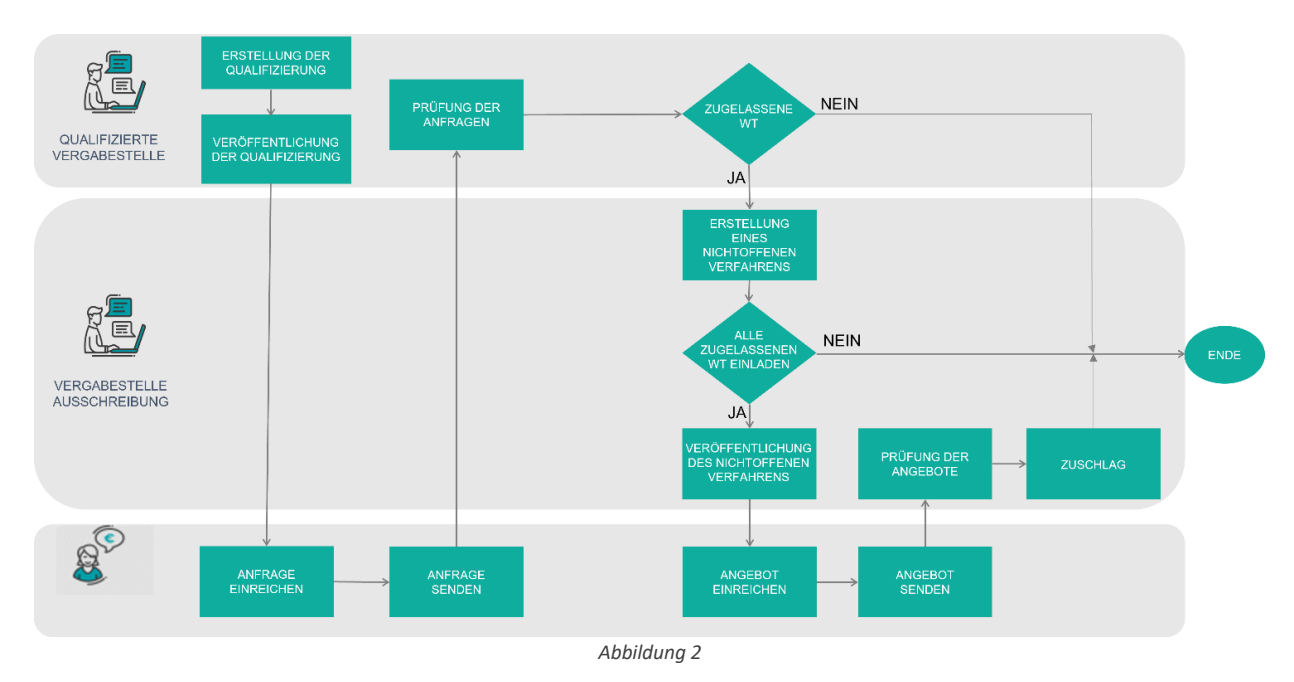

## <span id="page-3-1"></span>**2.1. Qualifizierungsphase – Erstellung eines Nichtoffenen Verfahrens**

Nach dem Einloggen in das System mit einem geeigneten Profil, greift der Benutzer auf das Modul"e-Procurement" zu und wählt aus dem Dropdown-Menü oben rechts mit der Bezeichnung "Erstellen" den Punkt "Offenes Verfahren, Nichtoffenes Verfahren oder Verhandlungsverfahren".

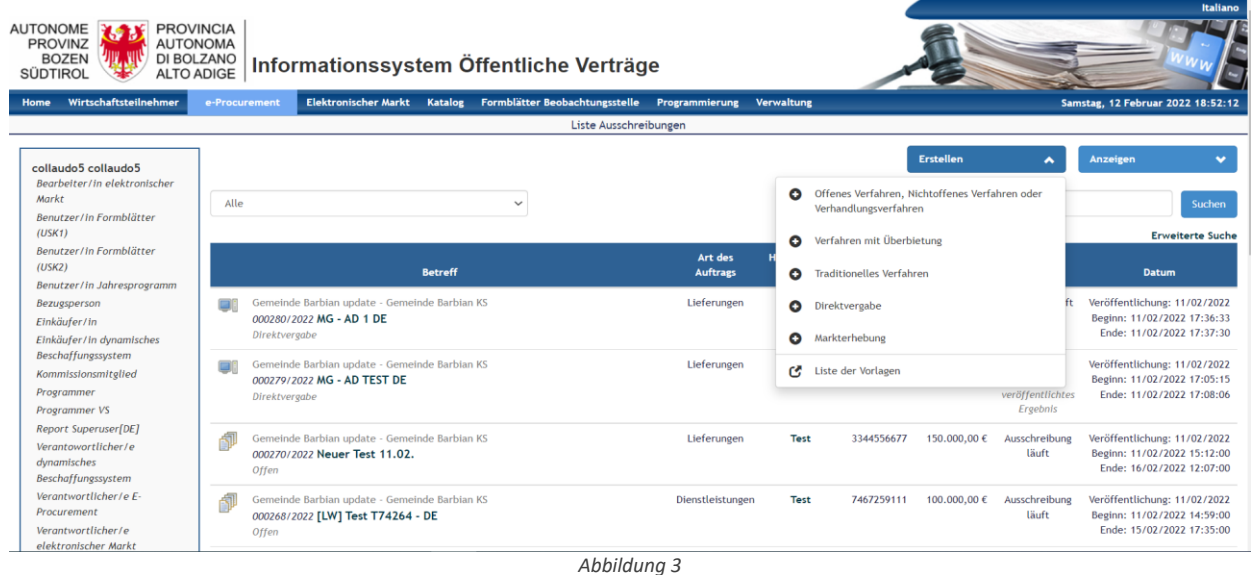

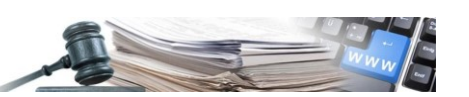

## <span id="page-4-0"></span>**2.2. Erstellung eines Nichtoffenen Verfahrens (Qualifizierungsphase)**

Der erste Schritt bei der Erstellung eines Verfahrens auf der Plattform bietet dem Benutzer die Möglichkeit, die bei der Einholung des CIG definierten Informationen automatisch zu importieren, wie z. B. die CPV-Hauptkategorie, die (in der REGISTERKARTE "Klassifizierung") als Hauptkategorie der Ausschreibung importiert und auch in eventuellen EU-Formularen und im Ergebnis des Verfahrens übernommen wird. Die importierte CPV-Hauptkategorie kann von der VS/KST bei der Erstellung des Verfahrens nicht geändert werden, während die importierten CPV-Nebenkategorien nur gelöscht werden können.

In Abbildung 4 hat der Benutzer die Möglichkeit die Ausschreibung manuell zu erstellen, indem er die Ausschreibungsnummer ANAC eingibt (diese muss gewählt werden, wenn kein CIG Kode verfügbar ist), oder die Daten vom CIG zu importieren, wenn der CIG Kode bekannt ist. Mit einem Klick auf die Schaltfläche "INFORMATIONEN DES CIG-KODE IMPORTIEREN" importiert das System die abgerufenen Informationen in das neue Ausschreibungsverfahren (diese können nicht geändert werden).

Die Informationen werden in die Felder eingefügt, deren Sprache IT (Italienisch) ist, während in den Feldern auf DE (Deutsch) eine Meldung erscheint, die darauf hinweist, dass die Informationen eingegeben werden müssen.

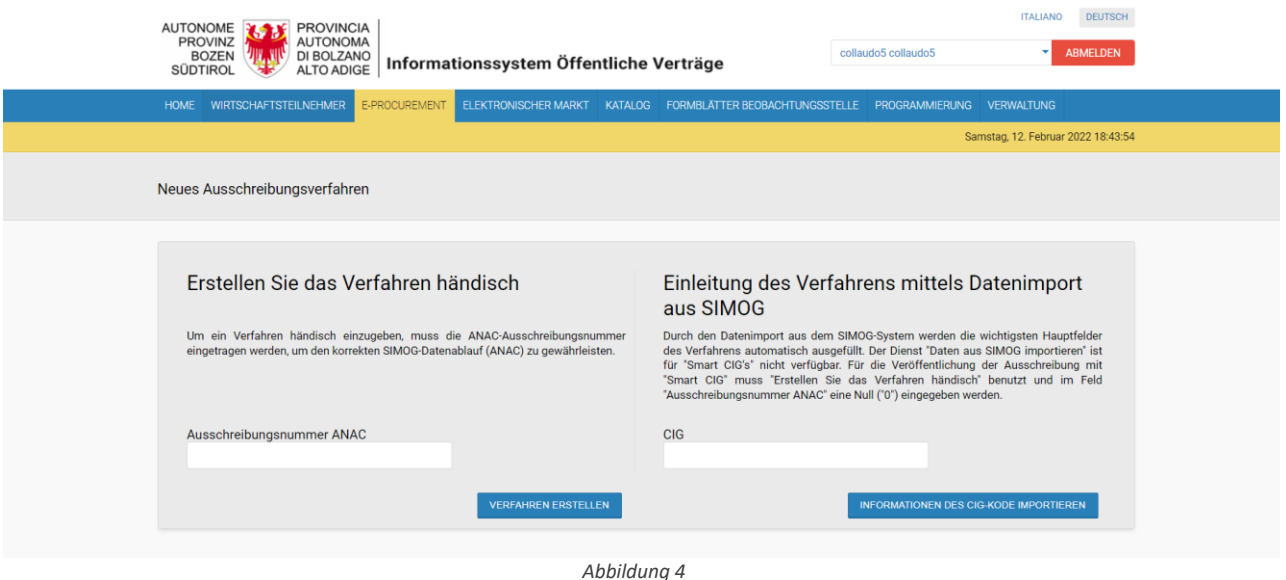

#### *2.2.1. Informationen zum Verfahren*

Wenn das Verfahren manuell (durch Eingabe der Ausschreibungsnummer ANAC) oder durch Datenimport (durch Eingabe des CIG) erstellt wird, können auf der ersten Konfigurationsseite (Abbildung 5), nachdem auf die Schaltfläche "Verfahren erstellen" oder "Informationen des CIG-Kode importieren" geklickt wurde, die grundlegenden Informationen zu dem zu erstellenden Verfahren eingegeben werden.

Die angezeigten Felder sind folgende:

- Betreff (IT/DE) verpflichtendes Feld;
- Beschreibung (IT/DE) verpflichtendes Feld;
- Aktenbezeichnung, Felder bezüglich der digitalen Langzeitarchivierung verpflichtendes Feld;
- Protokollnummer der Vergabestelle, dieses Feld muss auf Ebene der Vergabestelle einmalig sein
- Aufbewahrungsfrist, Feld bezüglich der digitalen Langzeitarchivierung, standardmäßig auf 10 Jahre eingestellt - verpflichtendes Feld;
- Soziale und andere besondere Dienstleistungen (falls Sektor= Dienstleistungen);

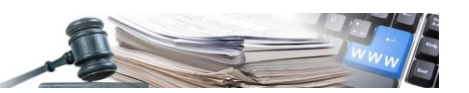

- Sektor: Ordentlicher Sektor, Versorgungssektor verpflichtendes Feld;
- Art des Auftrags: Dienstleistung/Lieferung/Bauaufträge verpflichtendes Feld;
	- Falls "Art des Auftrags" = Dienstleistung oder Lieferung kann angegeben werden, ob die Ausschreibung "Dienstleistungen in den Bereichen Architektur- und Ingenieurwesen" betrifft;
	- o Soziale und andere besondere Dienstleistungen (nur vorhanden, wenn das Feld "Sektor" = Dienstleistungen
- Art der Realisierung verpflichtendes Feld;
- Verfahrensart: Offen, Verhandlungsverfahren, Verhandlungsverfahren mit Bekanntmachung, Nichtoffenes verpflichtendes Feld;
- Auswahl des Vertragspartners: Nichtoffenes. Durch die Auswahl der Verfahrensart "Nichtoffenes" wird automatisch die einzige verwendbare Option der "Auswahl des Vertragspartners" ausgewählt – verpflichtendes Feld;
- Sichtbarkeit der Ausschreibungsinformationen, welche bereits während der Qualifizierungsphase eingegeben wurden und Hilfe-Symbol: JA/NEIN - Ausfüllen ist obligatorisch:
- Wählt man "NEIN" (Standardwert), wird das System nach der Veröffentlichung der Qualifizierung denjenigen, die die Details der Qualifizierungsphase einsehen, nur die auf die Qualifizierung bezogenen Informationen vorschlagen.
- Wählt man die Option "JA", werden in der Qualifizierungsphase auch die folgenden Informationen betreffend der darauffolgenden Ausschreibungsphase veröffentlicht:
	- o Hinzugefügte Ausschreibungsunterlagen;
	- o Datum Ausschreibungsphase;
	- o Verwaltungsanfragen des Verfahrens;
	- o Die im Abschnitt "Verfahrensparameter" enthaltenen Informationen (weitere Details sind in der Beschreibung auf der Seite Allgemeine Informationen einsehbar);
- Öffentliche Sichtbarkeit der Qualifizierungs- und Ausschreibungsphase: JA/NEIN verpflichtendes Feld. Standardmäßig ist dieser Parameter auf den Wert "Nein" eingestellt. Wenn dieser auf "Ja" eingestellt wird, wird das Verfahren bezüglich der Ausschreibungsphase in Home wie ein offenes Verfahren und auch die Qualifizierungsphase angezeigt (es wird daran erinnert, dass die KST wahlweise die Informationen der Ausschreibungsphase während der Qualifizierungsphase konfigurieren kann);
- Abwicklung: Ausschreibung in geschlossenem Umschlag. Durch die Auswahl der Verfahrensart "Nichtoffenes" wird automatisch die einzige verwendbare Option der "Abwicklung" ausgewählt – verpflichtendes Feld;
- Art der Ausführung: Elektronisch. Durch die Auswahl der Verfahrensart "Nichtoffenes" wird automatisch die einzige verwendbare Option der "Art der Ausführung" ausgewählt – verpflichtendes Feld;
- Ausschreibungsnummer ANAC verpflichtendes Feld (notwendig, um den Pfad der zu übernehmenden SIMOG-Informationen zu bestimmen);
- Link zum Transparenzfaszikel fakultatives Feld;
- Der/die öffentliche/ Auftraggeber/Körperschaft beschafft im Auftrag anderer öffentlicher Auftraggeber/Körperschaften? - verpflichtendes Feld (Verwaltung Ausschreibungen EVS/AVS).

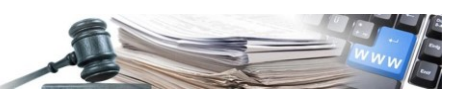

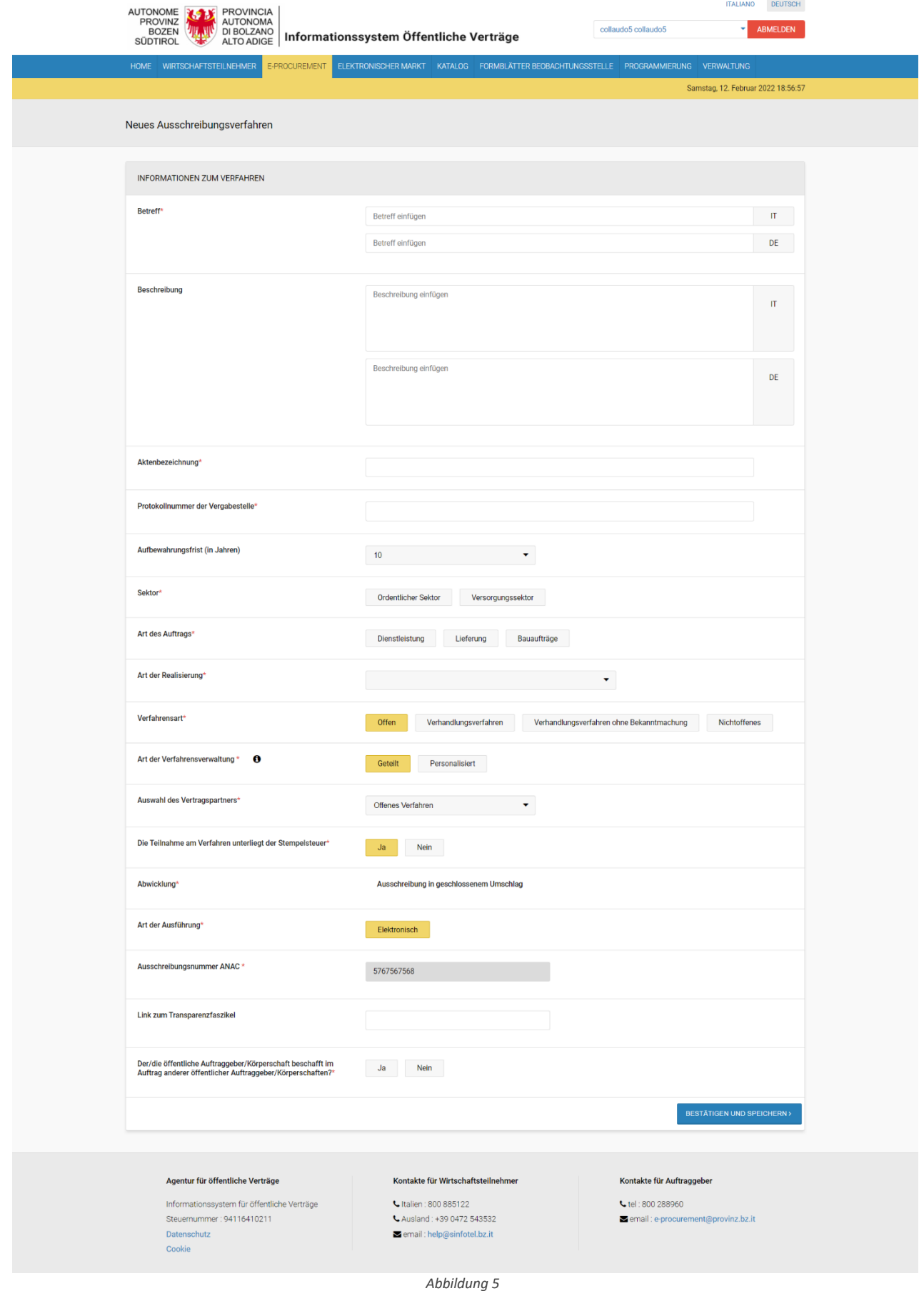

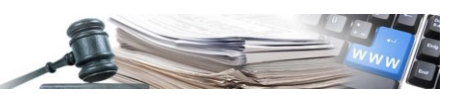

## <span id="page-7-0"></span>**2.3. Konfiguration des Verfahrens**

ORGANISATION IN "REGISTERKARTEN" - Das System zur Konfiguration der Verfahren sieht die Eingabe der erforderlichen Informationen organisatorisch strukturiert in "REGISTERKARTEN" vor (Abschnitte, die homogene Informationen zusammenfassen, die der Benutzer frei ausfüllen kann, ohne einer vorbestimmten Reihenfolge zu folgen, indem er auf die entsprechende "Registerkarte" klickt: "Allgemeine Informationen"; "Klassifizierung"; "Ausschreibungsvoraussetzungen"; "Lose")

Sobald alle erforderlichen Informationen ausgefüllt sind, erstellt das System durch Anklicken der Schaltfläche "Bestätigen und speichern" den Entwurf des Verfahrens und vergibt diesem eine Identifikationsnummer; die "ID" Nummer des Verfahrens (systemintern, nicht zu verwechseln mit dem Protokoll, das nach dem Absenden zur Protokollierung zugewiesen wird) wird automatisch zugewiesen; das System ist nun bereit, die anderen erforderlichen Informationen zu erfassen, welche mittels 4 Registerkarten nach folgender Reihenfolge eingegeben werden:

- ALLGEMEINE INFORMATIONEN
- KLASSIFIZIERUNG;
- AUSSCHREIBUNGSVORAUSSETZUNGEN;
- LOSE.

In jedem der 4 Registerkarten sind die folgenden Schaltflächen verfügbar: "Speichern / Überprüfen und veröffentlichen"/Entwurf löschen". Sobald die 4 Registerkarten ausgefüllt sind und die Schaltfläche "Überprüfen und veröffentlichen" angeklickt wurde, überprüft das System, ob die Daten in den Feldern korrekt eingegeben wurden und falls keine Fehler festgestellt wurden, wird das Verfahren veröffentlicht.

Im Falle von Fehlern erscheint die Mitteilung: "Die Verfahrensinformationen weisen Fehler oder fehlende Informationen auf: achten Sie auf die roten Warnmeldungen". Bei den Registerkarten bezüglich der Seiten des Verfahrens wird ein rotes Fehlersymbol "!" angezeigt.

Sofern keine Fehler gefunden werden, kann die Qualifizierungsphase des Nichtoffenen Verfahrens veröffentlicht werden. Im Allgemeinen wird die Veröffentlichung eines Verfahrens mit einer grünen Erfolgsmitteilung bestätigt.

Während eines laufenden Verfahrens ist es auch möglich:

• die "Informationen zum Verfahren" zu ändern, indem auf die entsprechende Seite über den Link "Informationen zum Verfahren bearbeiten" zugegriffen wird, welcher auf allen Seiten des erstellten Entwurfs der Ausschreibung neben dem Link "Details" zu finden ist.

Das erweiterbare/komprimierbare Menü "Details", das auf allen Seiten des erstellten Verfahrensentwurfs vorhanden ist, zeigt die wichtigsten Informationen des Verfahrens im reinen Ansichtsmodus an:

- Aktenbezeichnung;
- Aufbewahrungsfrist (in Jahren));
- Art der Ausführung;
- Art der Realisierung;
- Verfahrensart;
- Abwicklung;
- Veröffentlicht von: (Vor- und Nachname des Erstellers des Verfahrens und dessen zugehörige Vergabestelle);
- Link zum Transparenzfaszikel;
- Protokollnummer der Vergabestelle;
- Sektor;

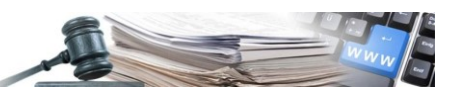

- Art des Auftrags;
- Soziale Dienstleistungen (Ja/Nein);
- Auswahl des Vertragspartners;
- Betrag der Ausschreibung:
- Einzige/r Verfahrensverantwortliche/r

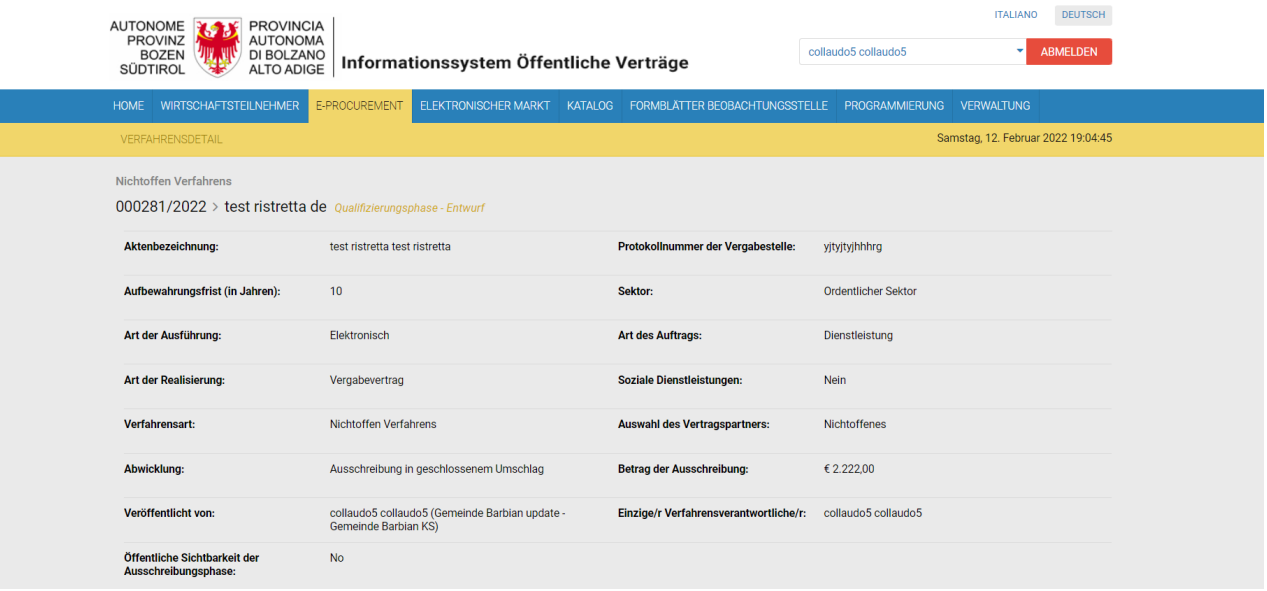

*Abbildung 6*

In den folgenden Abschnitten werden die Registerkarten beschrieben, die ausgefüllt werden müssen, um das Verfahren korrekt zu veröffentlichen.

## *2.3.1. Registerkarte ALLGEMEINE INFORMATIONEN*

Auf dieser Seite ist es möglich allgemeine Unterlagen und Verfahrensunterlagen die der Transparenz (MIMS) unterliegen, über die Schaltfläche "Anlage hinzufügen", mit einer Begrenzung von 150 MB pro Datei anzuhängen, etwaige Bekanntmachungen auszufüllen, das Datum vom Beginn und Ende der Qualifizierungsphase festzulegen und, sofern bereits bekannt, das Datum vom Beginn und Ende der Angebotseinreichung für die Ausschreibungsphase, die zugelassenen Benutzer zu bestimmen, die am Verfahren arbeiten können (insbesondere: "Einheitliche/r Verfahrensverantwortliche/r", "Delegierte" und "Stellvertreter" für die Verwaltung des Verfahrens), das Verfahren mit dem Modul Planung zu verknüpfen und anzugeben, ob der Vertrag von der Anwendung des Vergaberechtskodex ausgenommen ist oder nicht.

Insbesondere bei Nichtoffenen Verfahren erfasst die Seite die folgenden Informationen:

• Abschnitt "ANLAGEN FÜR DIE QUALIFIZIERUNG" (Phase 1), wo der Benutzer die Qualifizierungsunterlagen eingeben und eventuelle Bekanntmachungen ausfüllen kann. Das Ausfüllen dieses Abschnitts ist fakultativ (siehe Abbildung ).

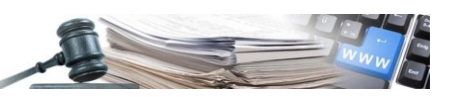

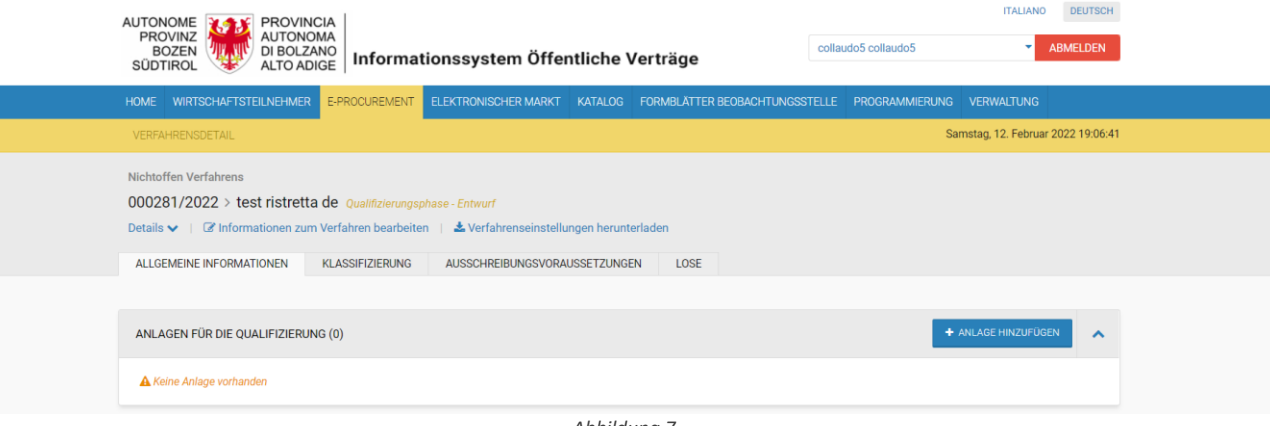

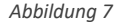

- **Abschnitt VERFAHRENSDOKUMENTATION**: Bei der Erstellung eines Verfahrens steht ein neuer Abschnitt mit der Bezeichnung "Verfahrensdokumentation" zur Verfügung, der sich in der Registerkarte "ALLGEMEINE IN-FORMATIONEN" nach dem Abschnitt für die hinzugefügten Ausschreibungsunterlagen befindet. In diesem Abschnitt kann die VS die Verfahrensdokumentation hinzufügen:
	- $\circ$  Vor der Veröffentlichung des Verfahrens (Status "Entwurf");
	- o Während der Abwicklung des Verfahrens (Status "Verfahren läuft") mittels der Funktionalität "Veröffentlichtes Verfahren ändern".
- Währenddessen können weiterhin weitere Unterlagen hochgeladen werden:
	- o während der Überprüfungsphase (vom Status "Abgelaufen" bis zu einem endgültigen Status) im entsprechenden Abschnitt auf der Seite "Protokolle"
	- o bei Verfahren mit Ergebnis.

Im Abschnitt "Verfahrensdokumentation" kann die VS Unterlagen hochladen und veröffentlichen, indem sie ihnen die MIMS-Klassifizierung des Dokuments zuweist.

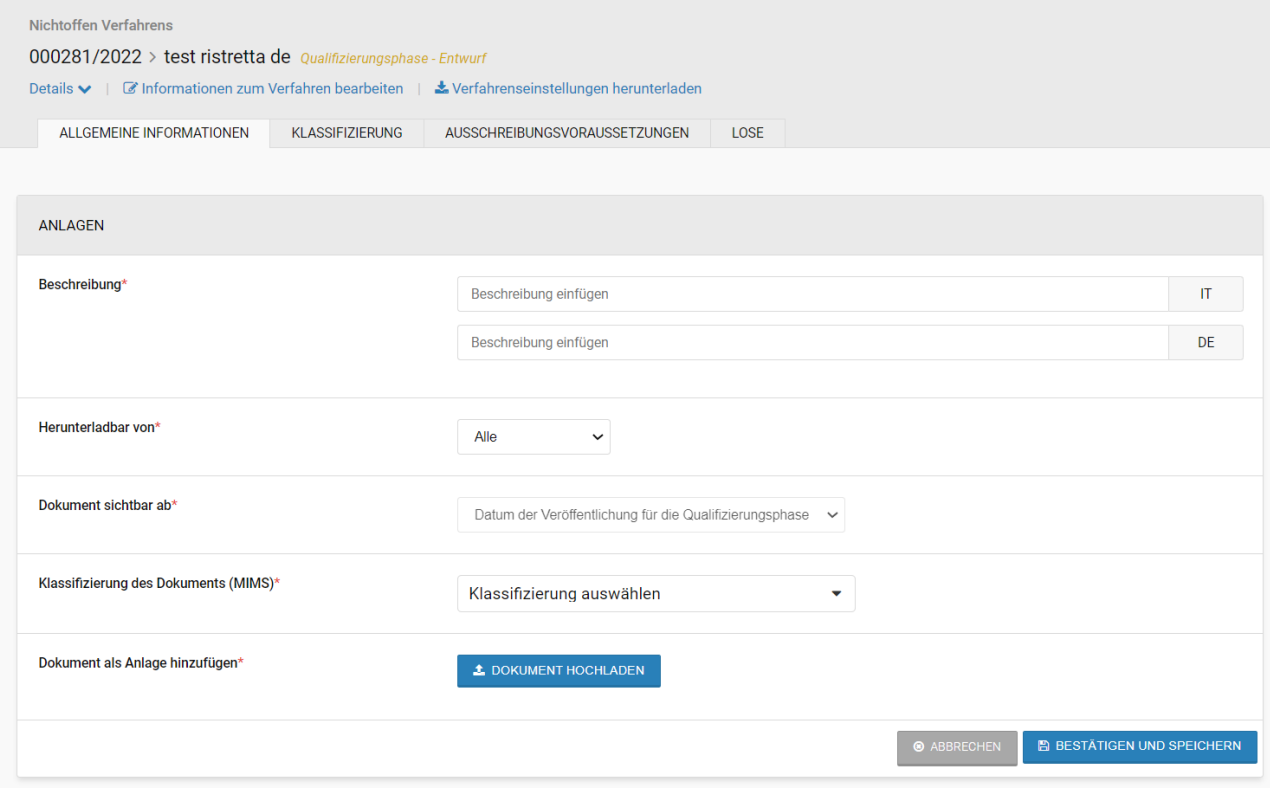

*Abbildung 8*

Sowohl für das Hochladen von Anlagen als auch von Verfahrensunterlagen bietet das System die Drag & Drop-Funktion.

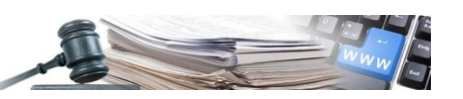

#### **• Abschnitt "ZEITRAUM DER QUALIFIZIERUNGSPHASE"**

- o Beginn Qualifizierungsphase verpflichtendes Feld;
- o Ende der Qualifizierungsphase verpflichtendes Feld;
- o Benachrichtigung über das Ende der Qualifizierungsphase? Ja /Nein fakultatives Feld.

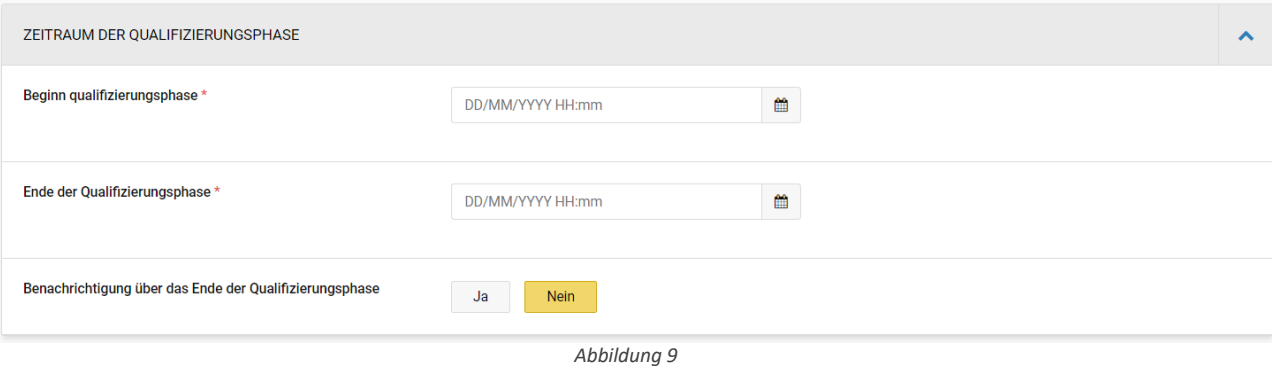

#### • **EINZIGE/R VERFAHRENSVERANTWORTLICHE/R**

#### • **ZUGELASSENE BENUTZER**

Wenn bei "Art der Verfahrensverwaltung" ausgewählt wurde: "Personalisiert", wird der Abschnitt "Zugelassene Benutzer" wie folgt angezeigt:

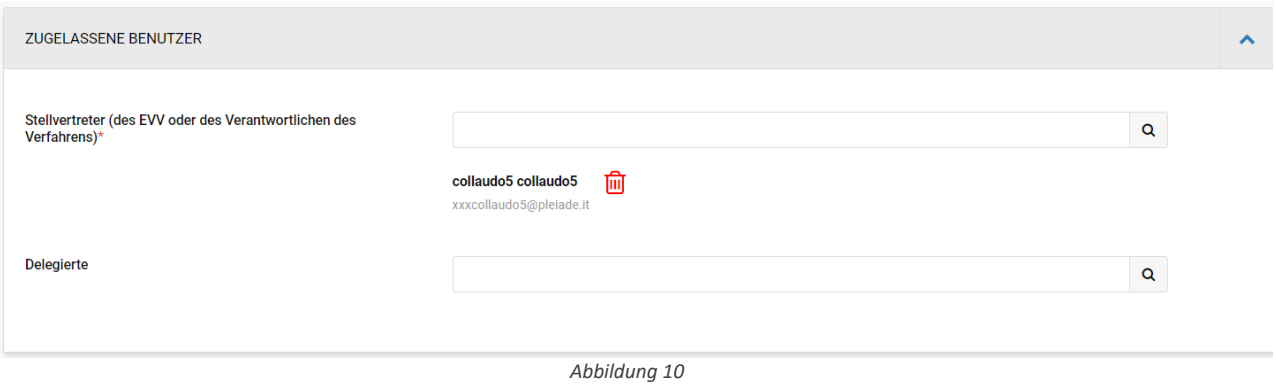

In diesem Fall werden nicht automatisch alle Einkäufer (Buyer) und Verantwortliche E-Procurement zugelassen am Verfahren zu arbeiten (so wie bei "Art der Verfahrensverwaltung": "Geteilt"), sondern man muss einzeln jene Benutzer angeben, die zugelassen sind am Verfahren zu arbeiten.

- Abschnitt "HINZUGEFÜGTE AUSSCHREIBUNGSUNTERLAGEN" (Phase 2) wo der Benutzer die Ausschreibungsunterlagen (Phase nach der Qualifizierung) eines Verfahrens eingeben kann. Das Ausfüllen ist fakultativ;
- Abschnitt "DATUM AUSSCHREIBUNGSPHASE" (siehe Abbildung 11):
	- o Beginn der Angebotseinreichung fakultatives Feld;
	- o Ende der Angebotseinreichung fakultatives Feld;
	- o Übermittlung der Benachrichtigung bezüglich des Ablaufes der Verfahrensfrist? Ja /Nein fakultatives Feld.

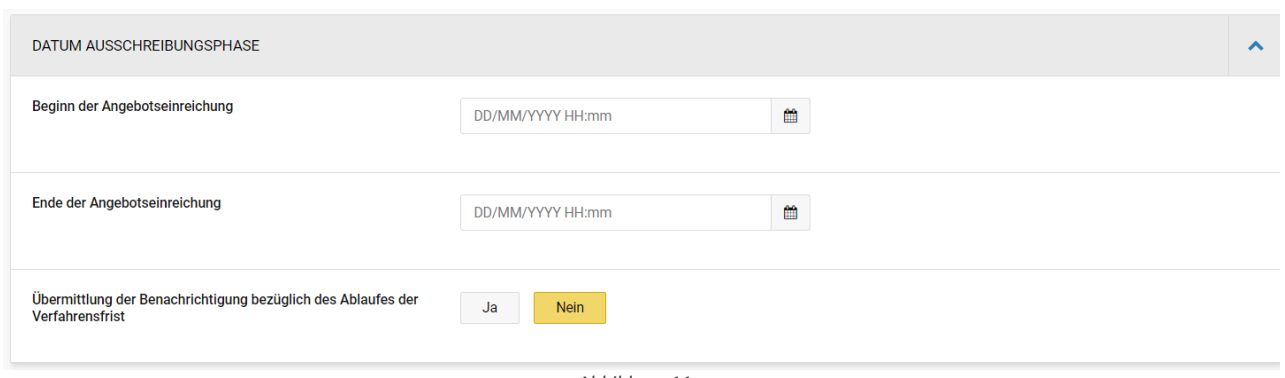

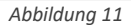

- Abschnitt "VERBINDUNG MIT PLANUNG" neues Modul fakultatives Feld
- **Abschnitt "VERFAHRENSPARAMETER**":

[www.ausschreibungen-suedtirol.it](http://www.ausschreibungen-suedtirol.it/)

- o Ausschluss - verpflichtendes Feld;
- $\circ$  EU-Schwellenwert zeigt an, ob das Verfahren in der Konfiguration über oder unter dem europäischen Schwellenwert liegt. Es handelt sich um ein vom System berechnetes Feld.

#### *2.3.2. Registerkarte KLASSIFIZIERUNG (CPV und SOA)*

Auf dieser Seite ist es möglich, die Güterkategorie(n) der Ausschreibung mittels des CPV-Aufgliederungssystems für die Kategorien der ersten Ebene und/oder SOA-Kategorien der zweiten Ebene, anzugeben. Die Seite besteht aus einer "Unterregisterkarte" ("Sub-Tab") mit der Bezeichnung "CPV".

Die Auswahl der Kategorien kann folgendermaßen erfolgen:

- über die Navigation durch die Aufgliederung (CPV für Kategorien der ersten Ebene, SOA für Kategorien der zweiten Ebene) durch Erweitern/Komprimieren der verschiedenen Tiefenebenen;
- durch eine Suche mit "Auto-Vervollständigung", indem mindestens 3 Zeichen in das eigens vorgesehene Suchfeld eingegeben werden.

Solange das Verfahren ein Entwurf ist, ist es jederzeit möglich, die gewählte Kategorie manuell zu löschen mittels des vorgesehenen "Mülleimer" Symbols, welches sich neben dem Titel der ausgewählten Kategorie befindet.

Bei den Kategorien der ersten Ebene muss die Hauptkategorie angegeben werden (d.h. die Kategorie, die die überwiegende Güterkategorie der Vergabe beschreibt - Dienstleistung, Lieferung, Bauaufträge).

Die Hauptkategorie muss unter jenen ausgewählt werden, die sich auf die Auftragsart des Verfahrens beziehen, andernfalls gibt das System eine Fehlermeldung aus. Weitere Nebenkategorien können fakultativ bis zu einer Höchstzahl von 10 hinzugefügt werden, indem auch aus jenen ausgewählt werden kann, die sich auf eine andere Art von Auftrag als jene der Ausschreibung beziehen.

Die Hauptkategorie kann mit Hilfe der Auto-Vervollständigungsfunktion gesucht werden:

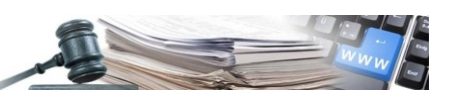

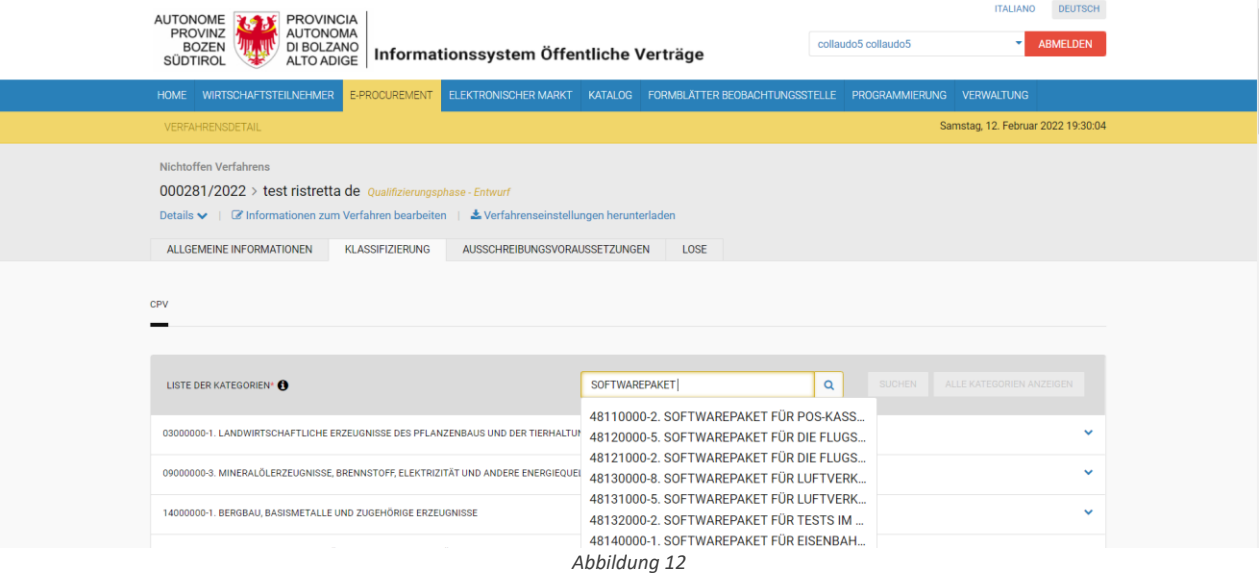

Die über die Suche gefundene Hauptkategorie der ersten Ebene wird mit dem "Runden" Symbol markiert (O)

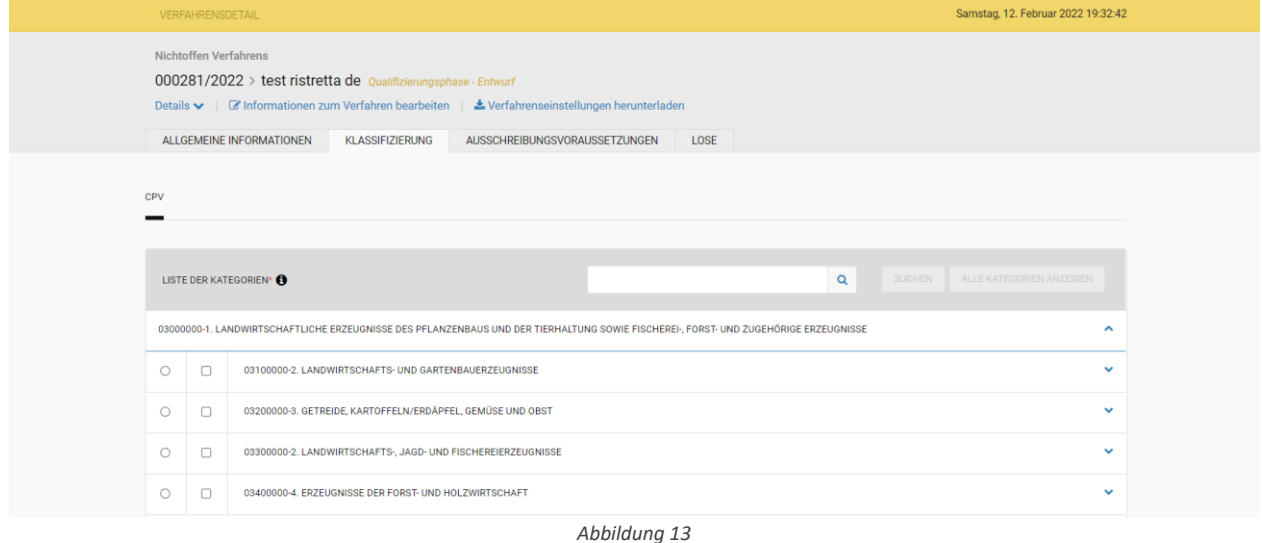

Kategorien der zweiten Ebene (falls Art des Auftrags Bauaufträge), die nützlich sind für die Klassifizierung des Verfahrens und die Identifizierung der Wirtschaftsteilnehmer, die bei der Veröffentlichung "benachrichtigt" werden; die Nebenkategorien werden über das quadratische Kästchen (2) ausgewählt. Ausschreibungen, deren Art des Auftrags "Bauaufträge" ist, müssen mindestens einer Kategorie der zweiten Ebene und der von der SOA vorgesehenen und entsprechenden "Qualifizierungsklasse" zugeordnet werden (Unterregisterkarte "Kategorien").

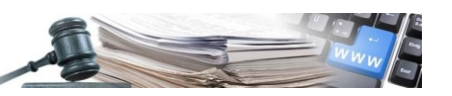

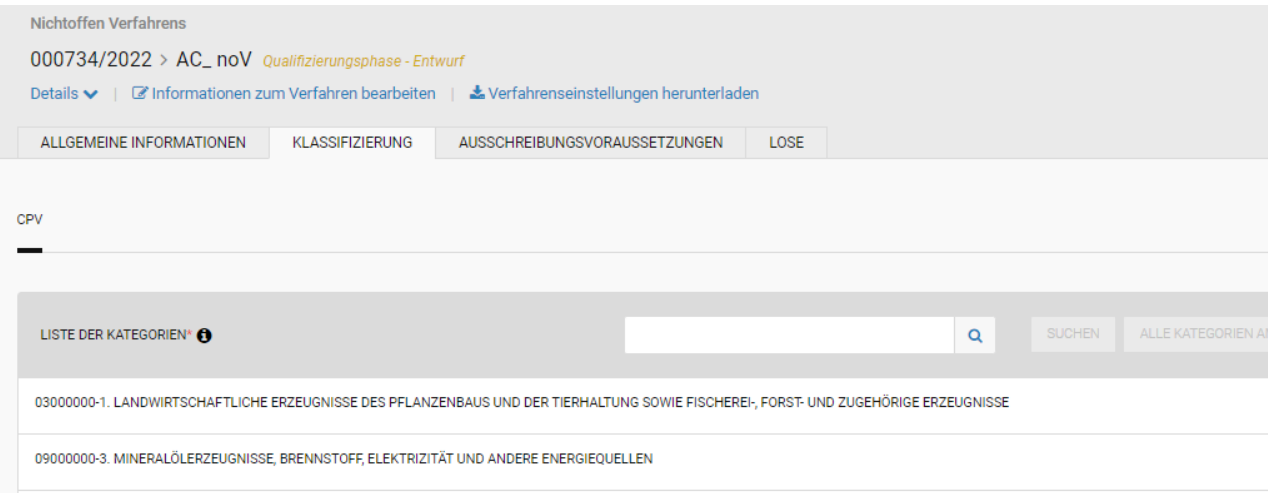

#### *Abbildung 14*

Im Falle eines über CIG importierten Verfahrens werden zudem die Haupt- und Nebenkategorien (in der Registerkarte "Klassifizierung") importiert; die Hauptkategorie kann vom Benutzer weder geändert noch gelöscht werden.

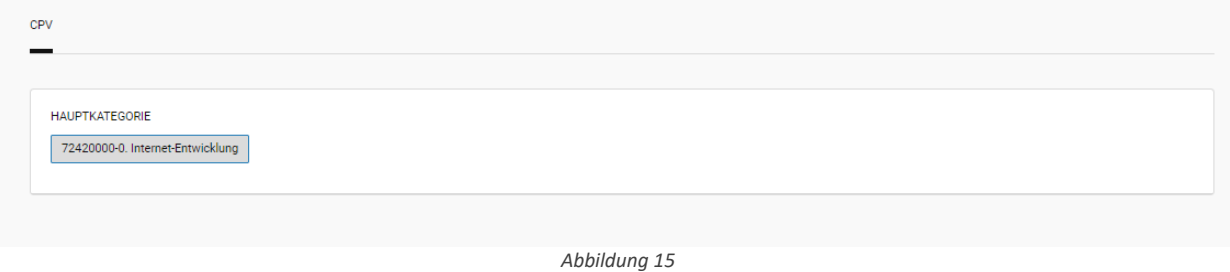

## *2.3.3. Registerkarte AUSSCHREIBUNGSVORAUSSETZUNGEN*

Auf der Seite "AUSSCHREIBUNGSVORAUSSETZUNGEN" können die Anfragen von Unterlagen für die Qualifizierungsphase definiert und auch bereits die Parameter der Ausschreibungsphase eingegeben werden (nicht verpflichtend). Die Seite erfasst die folgenden Informationen in der folgenden Reihenfolge:

- Abschnitt TEILNAHMEBEDINGUNGEN (siehe Abbildung) zeigt die Felder:
	- o **Teilnahme an allen Losen verpflichtend**: JA/NEIN. Verpflichtendes Feld. Ermöglicht dem Wirtschaftsteilnehmer, ein Angebot für nur ein Los/mehrere Lose oder alle Lose abzugeben;
	- o **Teilnahme seitens Bietergemeinschaften zulassen**: JA/NEIN. Verpflichtendes Feld. Ermöglicht dem Wirtschaftsteilnehmer gemeinsam teilzunehmen (z. B. Bietergemeinschaft, Konsortium usw.), oder einzeln teilzunehmen.

Die Felder im Abschnitt "TEILNAHMEBEDINGUNGEN" sind obligatorisch, aber der Benutzer kann die während der Qualifizierungsphase eingegebenen Informationen in der darauffolgenden Ausschreibungsphase, vor der Veröffentlichung der eigentlichen Ausschreibungsphase, ändern.

Es ist möglich, administrative Anfragen mit oder ohne Formular gültig auf Ausschreibungsebene hinzuzufügen.

Diese Anfragen können mit oder ohne Verpflichtung eingestellt werden.

Eventuelle Administrative Anfragen oder Administrative Anfragen mit Formular können vom Benutzer über die entsprechenden Schaltflächen eingegeben werden:

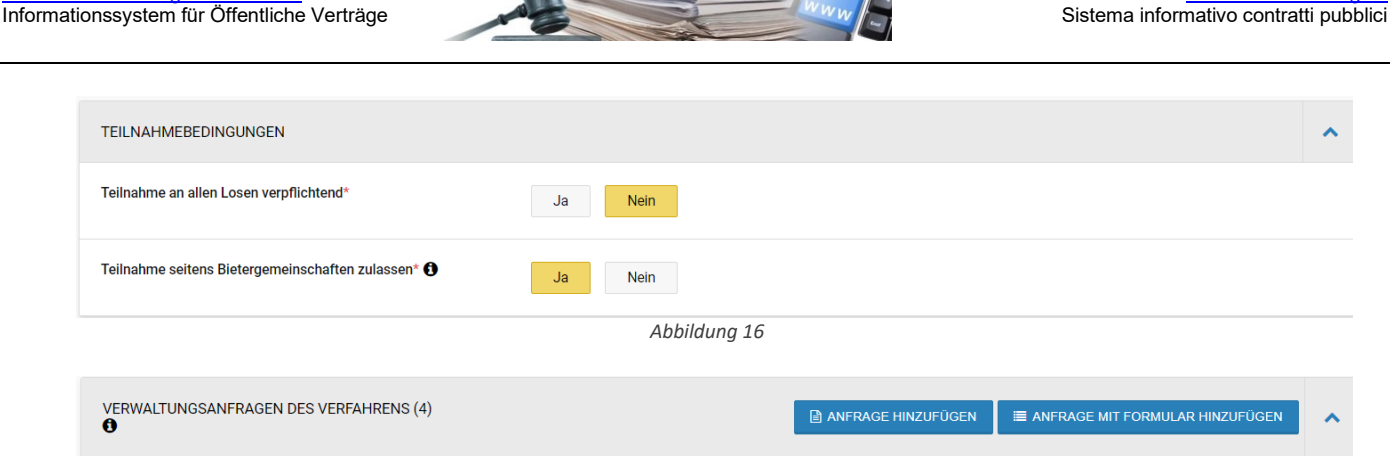

[www.ausschreibungen-suedtirol.it](http://www.ausschreibungen-suedtirol.it/)

- *Abbildung 17*
- Abschnitt "VERWALTUNGSANFRAGEN FÜR DIE QUALIFIZIERUNG" (siehe Abbildung 18). In der Phase der Erstellung der Qualifizierung muss mindestens eine Verwaltungsanfrage für die Qualifizierung eingegeben werden. Die Dateien und die Formulare, die in den "Verwaltungsanfragen für die Qualifizierung" vorhanden sind und während der Qualifizierungsphase hochgeladen werden, können eingesehen und heruntergeladen werden. Während der Ausschreibungsphase wird es nicht möglich sein, Verwaltungsanfragen für die Qualifizierung hinzuzufügen oder zu löschen;
- Abschnitt "VERWALTUNGSANFRAGEN DES VERFAHRENS" (siehe Abbildung 18). Der Benutzer kann fakultativ auch die Verwaltungsanfragen des Verfahrens eingeben, die im Moment der Konfiguration der Ausschreibungsphase geändert oder gelöscht werden können.

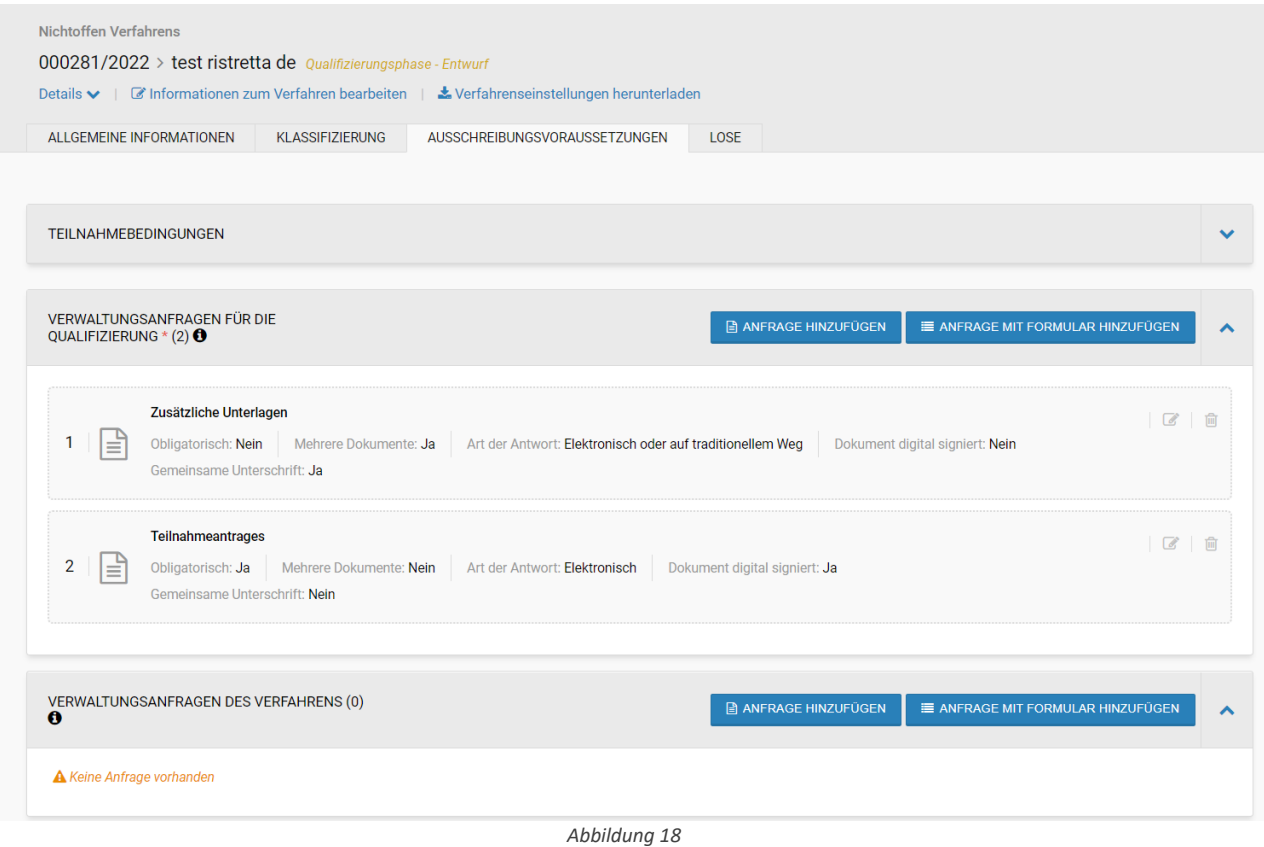

Um eine neue Administrative Anfrage hinzuzufügen, die Schaltfläche "Anfrage hinzufügen" auswählen und die erforderlichen Felder ausfüllen (Abbildung 18

- Beschreibung (IT/DE): "Name" des eingefügten Antrags;
- Obligatorisch: gibt an, ob der WT während der Teilnahmephase verpflichtet ist oder nicht, die Anfrage hinzuzufügen;

[www.bandi-altoadige.it](http://www.bandi-altoadige.it/)

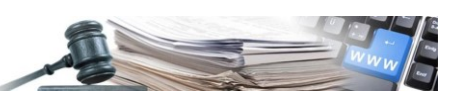

- Mehrere Dokumente: gibt an, ob der WT im Falle einer Teilnahme ein (Mehrere Dokumente = "Nein") oder mehrere Dokumente einreichen kann (Mehrere Dokumente = "Ja");
- Art der Antwort: gibt an, wie die Anfrage vom WT übermittelt werden muss (Elektronisch: Eingabe in das System während der Teilnahme, Traditionell: Einreichung in Papierform, Besichtigung);
- Herunterladbar von: zur Auswahl stehen "Alle" und "Registrierte Benutzer" (Alle: der Benutzer kann auch nicht in der Plattform registriert sein – "Registrierte Benutzer": nur Benutzer, die Benutzer/Passwort für den Zugang zum System haben);
- Digital signiertes Dokument: gibt an, ob das hochgeladene Dokument auch digital signiert werden muss;
- Gemeinsame Übermittlung seitens "zusammengeschlossener Bieter": gibt an, ob im Falle einer Teilnahme des WT als Konsortium, der federführende WT ein einziges Dokument im Namen des Konsortiums hinzufügen kann (Gemeinsame Übermittlung = "Ja") oder ob er für jedes Mitglied/ jedes auftraggebende Unternehmen des Konsortiums ein Dokument hinzufügen muss (Gemeinsame Übermittlung = "Nein");
- Dokument sichtbar ab: zur Auswahl stehen "Beginn der Angebotseinreichung" und "Datum der Veröffentlichung" im Falle des Hinzufügens von "Anlagen" (das Datum des Beginns der Angebotseinreichung muss nicht mit dem Datum der Veröffentlichung übereinstimmen, sondern kann später sein: während dieser Zeitspanne werden die Dokumente nicht sichtbar sein).

Die Anlagen dürfen jeweils die Größe von 150 MB nicht überschreiten. Um die Benutzerfreundlichkeit der Plattform zu verbessern, wurde keine Höchstgrenze für die Gesamtsumme der MB aller Anlagen vorgesehen.

Nach der Eingabe der Administrativen Anfragen/Formulare kann der Benutzer diese im Registerkarte "Ausschreibungsvoraussetzungen" einsehen.

Es ist möglich, die eingefügten Anfragen/Formulare mittels Drag & Drop zu verschieben, mit Ausnahme der vom System

automatisch eingefügten Anfragen, die fix an den ersten Positionen verbleiben.

## *2.3.4. Registerkarte LOSE*

Nachstehend angeführt werden alle neuen Funktionen der Seite "Lose", die es ermöglicht, die spezifischen Anfragen für Qualifizierungs- und Ausschreibungsunterlagen für das einzelne Los zu verwalten. Auf dieser Seite kann die KST (Kostenstelle) bei der Erstellung der Qualifizierungsphase Lose hinzufügen/bearbeiten/löschen. Auf der Seite wird standardmäßig angezeigt:

- Der Abschnitt LOSE leer;
- Die Schaltfläche "Hinzufügen".

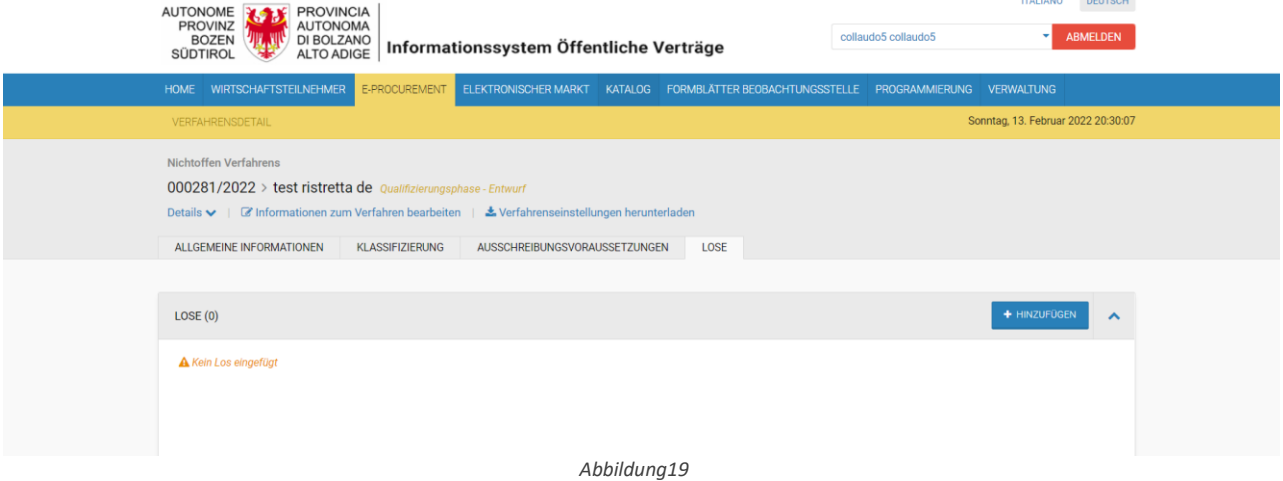

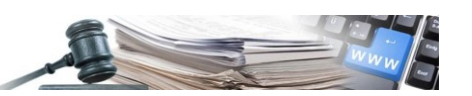

Falls ein Verfahren über die Funktion "CIG importieren" erstellt wurde, sind einige Felder des Loses bereits ausgefüllt.

Wenn die Schaltfläche "Hinzufügen" angeklickt wird, wird die Konfiguration des ersten Loses aufgerufen, wo die 2 Unterregisterkarten, aus denen sich die Seite zusammensetzt, ausgefüllt werden müssen (siehe Abbildung).

Nämlich:

- GEGENSTAND UND ALLGEMEINE INFORMATIONEN, standardmäßig angezeigt, ermöglicht die Eingabe von Informationen über das Los und eventuelle spezifische Unterlagen des Loses hinzuzufügen
- AUFBAU.

Mindestens ein Los muss auch in der Qualifizierungsphase obligatorisch eingegeben werden. Es ist nicht möglich, eine Qualifizierungsphase zu veröffentlichen, wenn nicht mindestens ein Los eingegeben wurde.

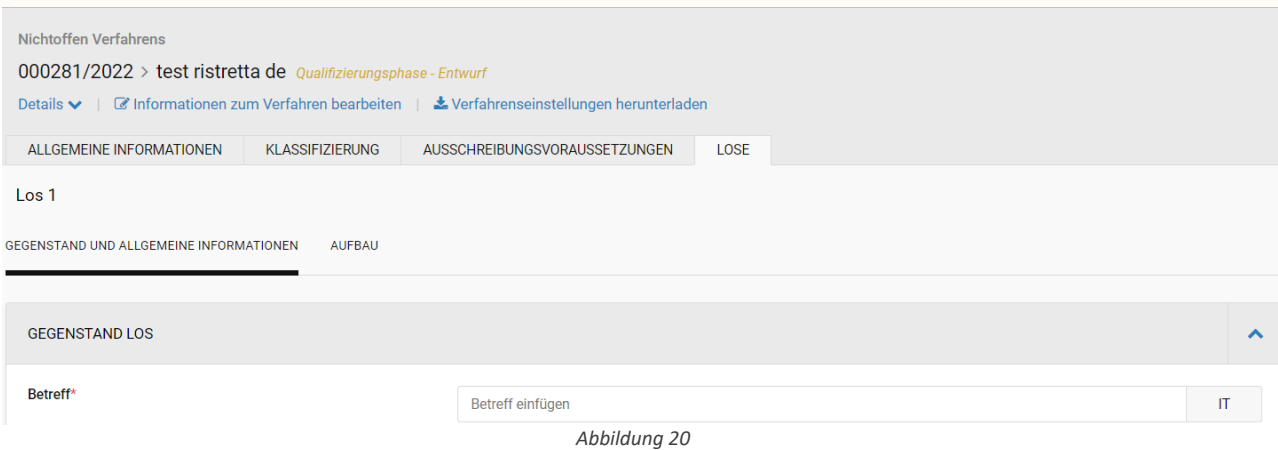

Die Seite "GEGENSTAND UND ALLGEMEINE INFORMATIONEN" ermöglicht die Eingabe der allgemeinen Informationen über das Los und erfasst die folgenden Informationen in folgender Reihenfolge:

- Abschnitt GEGENSTAND LOS:
	- o Betreff verpflichtendes Feld;
	- o Beschreibung fakultatives Feld;
	- o CIG verpflichtendes Feld;
	- o CUP fakultatives Feld;
	- o Dauer der Vergabe in Tagen (abzüglich Erneuerungen und Wiederholungen)
	- o Umweltfreundliche öffentliche Beschaffung (siehe betreffende MD): JA/NEIN verpflichtendes Feld;
	- o Aufträge, welche Sozialklauseln erfüllen: JA/NEIN verpflichtendes Feld.
- Abschnitt "PROGRAMMIERUNG";
- Abschnitt "WIEDERHOLUNGEN UND ERNEUERUNGEN";
- Abschnitt "ANLAGEN FÜR DIE QUALIFIZIERUNG" des Loses für die Qualifizierungsphase. Fakultatives Feld
- Abschnitt "HINZUGEFÜGTE AUSSCHREIBUNGSUNTERLAGEN" des Loses mit den hinzugefügten Unterlagen des Loses für die Ausschreibungsphase. Fakultatives Feld;
- Abschnitt "UNTERLAGEN DES LOSES", welcher das Einfügen von Unterlagen ermöglicht, indem ihnen die MIT-Klassifizierung des Dokuments zugewiesen wird.

Auch auf Losebene gibt es einen Abschnitt für die Eingabe von Unterlagen: dieser neue Abschnitt "UNTERLAGEN DES LOSES" für Unterlagen, die der Transparenz (MIMS) unterliegen, befindet sich in der Registerkarte LOSE, Unterregisterkarte "GEGENSTAND UND ALLGEMEINE INFORMATIONEN" nach dem Abschnitt für die dem Los beigefügten Anlagen.

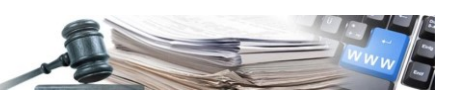

In diesem Abschnitt kann der Benutzer die Unterlagen des Loses hochladen:

- vor dessen Veröffentlichung (Satus "Entwurf");
- während der Abwicklung (Status "Verfahren läuft") über die Funktion "Veröffentlichtes Verfahren ändern";
- nach Veröffentlichung des Ergebnisses.

Bei Zugriff auf dem Bereich "Verfahrensdokumentation" oder "Unterlagen des Loses" kann die VS Dokumente eingeben und veröffentlichen, indem sie ihnen die MIMS-Klassifizierung des Dokuments zuweist.

Die Felder "Herunterladbar von" und "Dokument sichtbar ab" sind auf die jeweiligen Standardwerte eingestellt.

Die Standardwerte sind:

- Herunterladbar von": "Alle" Feld abänderbar mit einem anderen Wert im Dropdown-Menü: "Interne Benutzer" (Wert zur Auswahl nach Ermessen der VS für Dokumente, die als "Anderes Dokument das nicht der Transparenz lt. Art. 29 GvD. 50 vom 18/04/2016 in geltender Fassung unterliegt" klassifiziert sind (Dokumentkode = 100));
- "Dokument sichtbar ab": "Datum der Veröffentlichung für die Qualifizierungsphase" nicht änderbar.

#### *2.3.4.1. AUFBAU*

Die Unterregisterkarte Aufbau ermöglicht es:

- a) das Zuschlagskriterium für das Los aus Folgenden auszuwählen:
	- Wirtschafich günstigstes Angebot: "Kriterium des günstigsten Preises";
	- Wirtschafich günstigstes Angebot: "Bestes Qualitäts- und Preisverhältnis";
	- Wirtschafich günstigstes Angebot: "Wettbewerb nur nach Qualitätskriterien".
- b) die Qualifizierungsanfragen und die darauffolgende Ausschreibung auf Losebene einzugeben (siehe Abbildung 21).

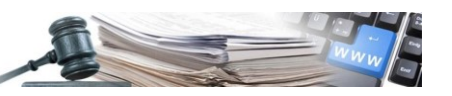

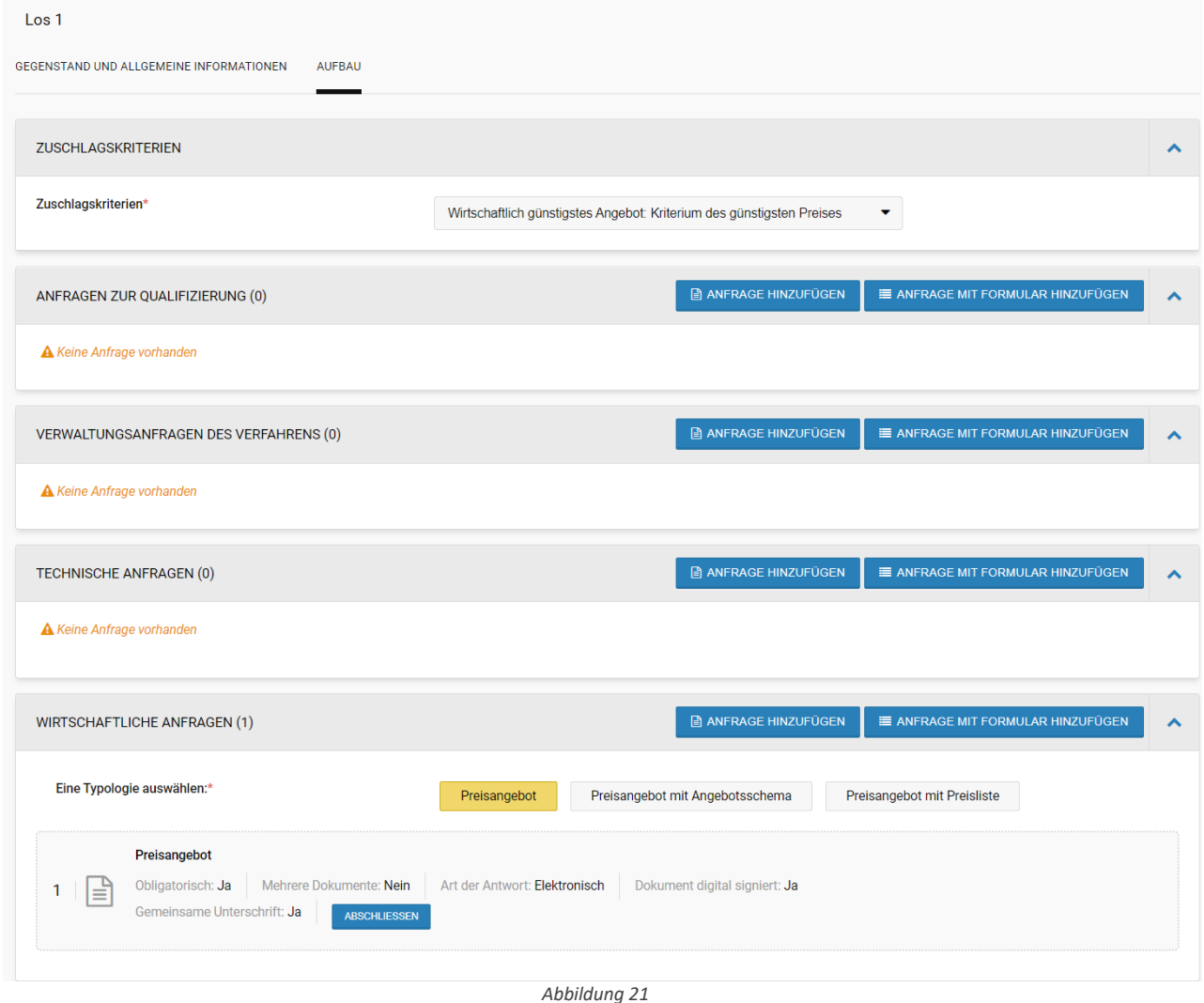

- Auf Losebene, optional für die Qualifizierungsphase:
	- o Abschnitt ANFRAGEN ZUR QUALIFIZIERUNG. Die Anfragen zur Qualifizierung sind eine neue Funktionalität, die das Einfügen von Anfragen zur Qualifizierung auch auf der Ebene einzelner Lose ermöglicht. Das Ausfüllen ist fakultativ, aber wenn Anfragen zur Qualifizierung auf Losebene eingefügt werden, muss bei mindestens einer von diesen die Option "Obligatorisch" auf "Ja" gesetzt sein. Die Funktionalität ermöglicht die Eingabe der Anfragen mittels Anlage oder Formular.
- Auf Losebene, optional für die Ausschreibungsphase:

Im Falle des Zuschlagskriteriums "Niedrigster Preis" wird beim Zuschlag der Ausschreibung nur das vom WT vorgeschlagene wirtschaftliche Angebot berücksichtigt.

Beim Zuschlagskriterium "Wirtschaftlich günstigstes Angebot" sind folgende Auswahlmöglichkeiten vorgesehen: Kriterium "Bestes Qualitäts- und Preisverhältnis" und "Wettbewerb nur nach Qualitätskriterien".

Folgende Parameter sind in diesem Fall im Abschnitt "Aufbau" vorgesehen:

- Eingabe von administrativen/technischen/wirtschaftlichen Anfragen;
- Eingabe von administrativen/technischen/wirtschaftlichen Anfragen mit Formular;
- die Eingabe des Preisangebots, das auch die Möglichkeit eines Preisangebots mit Preisliste/ Angebotsschema vorsieht.
- Abschnitt VERWALTUNGSANFRAGEN DES VERFAHRENS. Diese Funktionalität ermöglicht das Hinzufügen von Anfragen bezüglich des Verfahrens mittels Anlage oder Formular. Das Ausfüllen ist fakultativ;

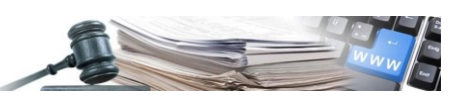

- Abschnitt TECHNISCHE ANFRAGEN. Diese Funktionalität ermöglicht das Hinzufügen von Anfragen mittels Anlage oder Formular;
- Abschnitt WIRTSCHAFTLICHE ANFRAGEN. Das Ausfüllen der wirtschaftlichen Anfragen ist fakultativ. Diese Funktionalität ermöglicht das Hinzufügen von Anfragen mittels Anlage oder Formular.

Wenn der Benutzer nach dem Ausfüllen der Anfrage mit und ohne Formular beschließt, das Zuschlagskriterium zu ändern, zeigt das Programm an, dass alle eingegebenen Anfragen/Formulare/Preisangebot gelöscht werden.

#### *2.3.5. Zusammenfassung der Lose*

Nachdem der Entwurf mit den Daten zum Los fertiggestellt und gespeichert wurde, kann das soeben erstellte Los über die oben beschriebene Registerkarte "LOSE" angezeigt, bearbeitet und gelöscht werden.

Es ist auch möglich, das soeben eingegebene Los über die Schaltfläche (E) (Kopieren) zu kopieren.

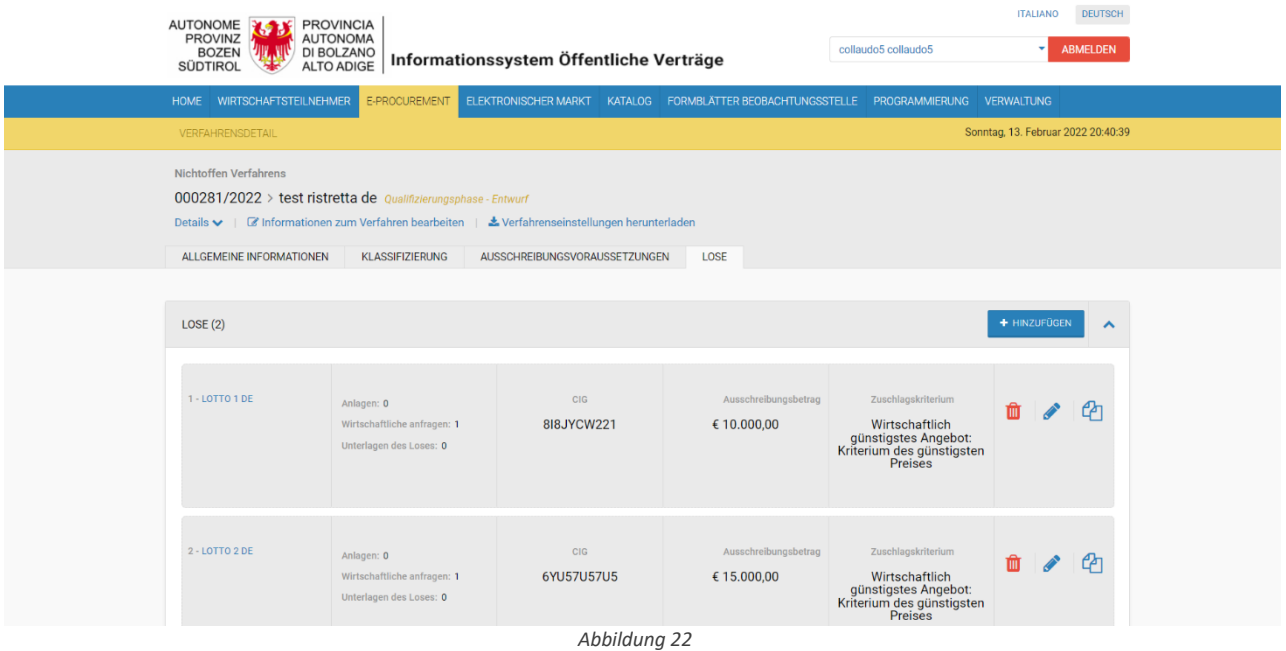

Mit dieser Funktion wird das zuvor eingegebene Los unter Beibehaltung aller seiner Eigenschaften kopiert. Der CIG wird nicht kopiert, da jedes Los mit einem eigenen CIG gekennzeichnet ist.

Nach dem Kopieren ist es möglich, das neue Los zu bearbeiten und fehlende Informationen einzufügen.

## <span id="page-19-0"></span>**2.4. Qualifizierungsphase: Veröffentlichung**

Durch Auswahl der Schaltfläche "Überprüfen und Veröffentlichen" ermöglicht das System die Veröffentlichung der Qualifizierungsphase nur dann, wenn alle verpflichtenden Felder korrekt ausgefüllt sind und die vorgesehenen Gültigkeitsprüfungen erfolgreich vom System durchgeführt wurden. Andererseits werden im Falle von Fehlern während der Ausarbeitung spezielle rote Symbole aufscheinen die auf das Vorhandensein von Fehlern/fehlende Daten hinweisen.

GENEHMIGUNG ANFORDERN: mit dieser Schaltfläche, die für das Profil "Einkäufer" vorgesehen ist, kann der Antrag zur Genehmigung der Veröffentlichung des Verfahrens an den Verantwortlichen gesendet werden, der weitere Änderungen durchführen kann und letztendlich mit der Veröffentlichung fortfahren kann. Wenn auf die Schaltfläche "Genehmigung anfordern" geklickt wird, erscheint ein modales Fenster, in dem der Benutzer den Namen des Verantwortlichen, an den das Verfahren zur Genehmigung gesendet werden soll, sowie ein Feld zum Hinzufügen einer Textnachricht, auswählen kann.

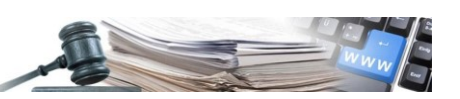

Wenn der Benutzer auf "Senden" klickt, wird das Verfahren in der Liste "Offenes, Nichtoffenes, Verhandlungsverfahren, Markterhebung und Direktvergaben in Ausarbeitung" mit dem Status "In Erwartung der Genehmigung" angezeigt, die über das Menü "Verfahrensart auswählen" oben rechts auf der Seite gefiltert werden kann.

Von diesem Zeitpunkt an kann der Verantwortliche, dem das Verfahren zur Genehmigung übermittelt wurde, die Daten ausfüllen/bearbeiten/speichern und gegebenenfalls den Entwurf veröffentlichen/löschen.

Außerdem erhält der Verantwortliche eine Benachrichtigung, dass ein Verfahren zur Genehmigung eingegangen ist.

Der Verantwortliche kann auf das Verfahren auch über das Menü "Anzeigen" im Abschnitt "Entwürfe" (Offenes, Nichtoffenes, Verhandlungsverfahren, Markterhebung und Direktvergaben in Ausarbeitung) zugreifen.

## <span id="page-20-0"></span>**2.5. Qualifizierungsphase - Menü Aktionen**

Die meisten Aktionen, die die KST durchführen kann, sind im erweiterbaren Menü "Aktionen" enthalten, so dass ein einziger Zugangspunkt zu den Funktionen besteht, die nach der Veröffentlichung eines Verfahrens verfügbar sind.

Das Menü "Aktionen" in der Qualifizierungsphase ist immer sichtbar über die Weboberfläche "Verfahrensdetail". Die verfügbaren Menüpunkte hängen vom Benutzerprofil und dem Status des Verfahrens ab.

Das Menü enthält insbesondere die folgenden Funktionalitäten:

- **Qualifizierung ändern**, ermöglicht bestimmte Felder nach der Veröffentlichung des Verfahrens zu ändern;
- **Kopie**, ermöglicht ein neues Verfahren zu erstellen, indem alle Informationen des Verfahrens ohne Anlagen kopiert werden. Die Benutzung der Funktionalität wird den Benutzerprofilen der KST gewährt, die gemäß den definierten Regeln die Berechtigung zur Benutzung der Funktion "Kopie" haben;
- **Erweiterte Kopie**, ermöglicht, ein neues Verfahren zu erstellen, indem alle Informationen des Verfahrens mit Anlagen kopiert werden. Die Benutzung der Funktionalität wird den Benutzerprofilen der KST gewährt, die gemäß der definierten Regeln die Berechtigung zur Benutzung der Funktion "Erweiterte Kopie" haben;
- **Register der durchgeführten Aktionen**. Der Benutzer kann einen Bericht im CSV-Format über die am Verfahren durchgeführten Vorgänge herunterladen, nachdem dieses veröffentlicht wurde. Das Register der durchgeführten Aktionen ist ein einziges für die Qualifizierungs- und die Ausschreibungsphase;
- **Abbrechen**, durch das Anklicken des Links "Abbrechen" wird die Qualifizierung in den Status "abgebrochen" geändert
- **Verlängerung der Verfahrensfristen**, ermöglicht die Verlängerung der Verfahrensfristen, die in der Phase der Veröffentlichung der Qualifizierung eingestellt wurden;
- **Vorzeitiger Abschluss des Verfahrens**. Nur für Benutzer mit der Rolle Betreiber;

## <span id="page-20-1"></span>**2.6. Qualifizierungsphase – Prüfung der Angebote Nichtoffenes Verfahren**

Nach Ablauf der Qualifizierungsphase steht das Menü Prüfung der Angebote zur Verfügung. Beim Zugriff werden der KST folgende Punkte angezeigt:

- Eingereichte Umschläge;
- Prüfung Antrag / zugelassene Wirtschaftsteilnehmer;
- Protokolle.

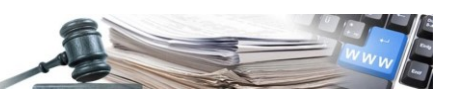

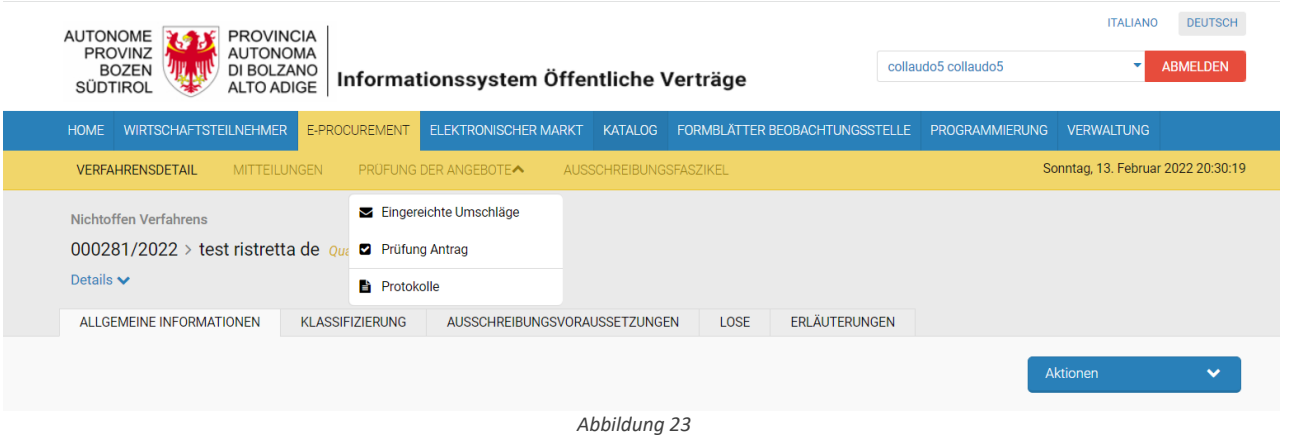

## <span id="page-21-0"></span>**2.7. Prüfung der Angebote – Seite Eingereichte Umschläge**

Die Seite "Eingereichte Umschläge" im Menü "Prüfung der Angebote" enthält die von den WT eingereichten Qualifizierungsanträge (siehe Abbildung 24). Da es sich um die Qualifizierungsphase handelt, ist die Funktion "Auslosung zur Überprüfung der Teilnahmevoraussetzungen" nicht verfügbar. Die Seite ist nur verfügbar, sobald die Qualifizierung abgelaufen ist. Auf der Seite werden die Umschläge in einer Tabelle mit den folgenden Feldern angezeigt:

- Bezeichnung;
- Teilnahmeform;
- Firmenname;
- Abgabedatum.

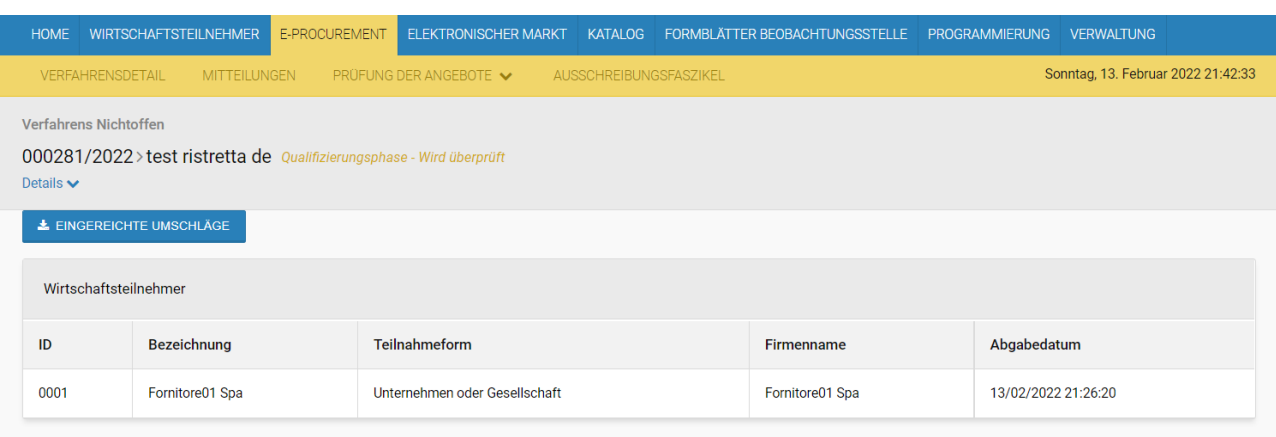

*Abbildung 24*

## <span id="page-21-1"></span>**2.8. Prüfung der Angebote – Prüfung Antrag / zugelassene Wirtschaftsteilnehmer**

Wird im Menü "PRÜFUNG DER ANGEBOTE" der Punkt "Prüfung Antrag" ausgewählt, wird die Seite für den Beginn der Prüfung der Anträge angezeigt. Es ist möglich die Prüfung der Qualifizierungsanträge einzuleiten, indem auf der Seite die Schaltfläche "BEWERTUNG BEGINNEN" ausgewählt wird. Die Taste aktiviert sich, sobald die Qualifizierungsphase abgelaufen ist.

Beim Anklicken der Schaltfläche "BEWERTUNG BEGINNEN" erscheint auf der Seite ein Pop-up-Fenster zur Bestätigung vom Beginn der Bewertung, welches sich folgendermaßen zusammensetzt:

- Textnachricht: "Sind Sie sicher den Vorgang zur Bewertung dieses Verfahrens beginnen zu wollen?";
- Schaltfläche "NEIN", durch das Anklicken, kehr man zur Seite "BEWERTUNG BEGINNEN" zurück;
- Schaltfläche "JA", durch das Anklicken wird die Seite "Prüfung Antrag / zugelassene Wirtschaftsteilnehmer" angezeigt.

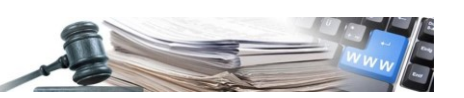

Falls kein Wirtschaftsteilnehmer einen Qualifizierungsantrag gestellt hat, wird auf der Seite "Prüfung Antrag" die Schaltfläche "QUALIFIZIERUNG LEER AUSGEGANGEN" angezeigt (siehe Abbildung). Falls die Qualifizierung leer ausgegangen ist, kann nicht mit der Erstellung der Ausschreibung fortgefahren werden.

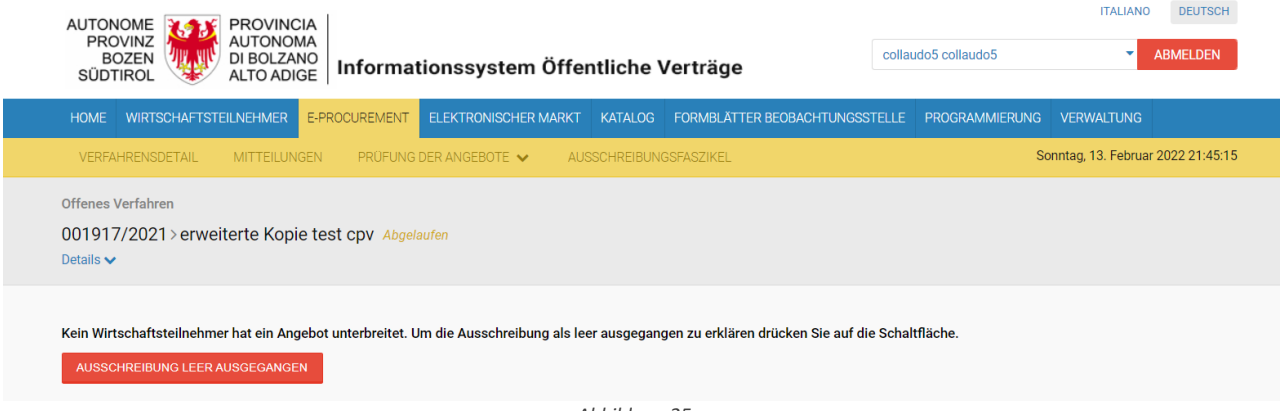

*Abbildung 25*

Auf der Seite "Prüfung Antrag / zugelassene Wirtschaftsteilnehmer" wird das Los oder die Liste der Lose angezeigt (siehe Abbildung).

Die Seite zeigt eine Tabelle an und für jedes Los werden folgende Informationen erfasst:

- Lose, zeigt die Identifikationsdaten des Loses (der Lose) an und die Schaltfläche "NICHT ABSCHLIESSEN" (mit der der Bewertungsprozess endgültig abgebrochen werden kann);
- Unterlagen zur Qualifizierung. Präsentiert einen einzigen Umschlag, der die Unterlagen zur Qualifizierung beinhaltet. Die von den WT eingereichten Umschläge sind erst verfügbar, wenn die Qualifizierung "abgelaufen" ist;
- Zugelassene Wirtschaftsteilnehmer. Diese Funktionalität ist erst nach der Prüfung der Unterlagen zur Qualifizierung verfügbar.

Der Vorgang für die Prüfung der Unterlagen zur Qualifizierung beginnt nach Auswahl der Schaltfläche "UMSCHLAG ÖFFNEN" / Textlink-Details. Wenn darauf geklickt wird, erscheint die Seite "SCHRITT 1 (PRÜFUNG UNTERLAGEN ZUR) QUALIFIZIERUNG".

Nachdem alle in der Qualifizierung enthaltenen Lose geprüft wurden (d.h. für alle Lose wurde die Schaltfläche "PRÜFUNG DER DOKUMENTATION ABSCHLIESSEN" angeklickt), wird auf dieser Seite die Schaltfläche "VERFAHRENSPHASE BEGINNEN" angezeigt, die es ermöglicht, die Ausschreibungsphase zu beginnen. (Abbildung 27)

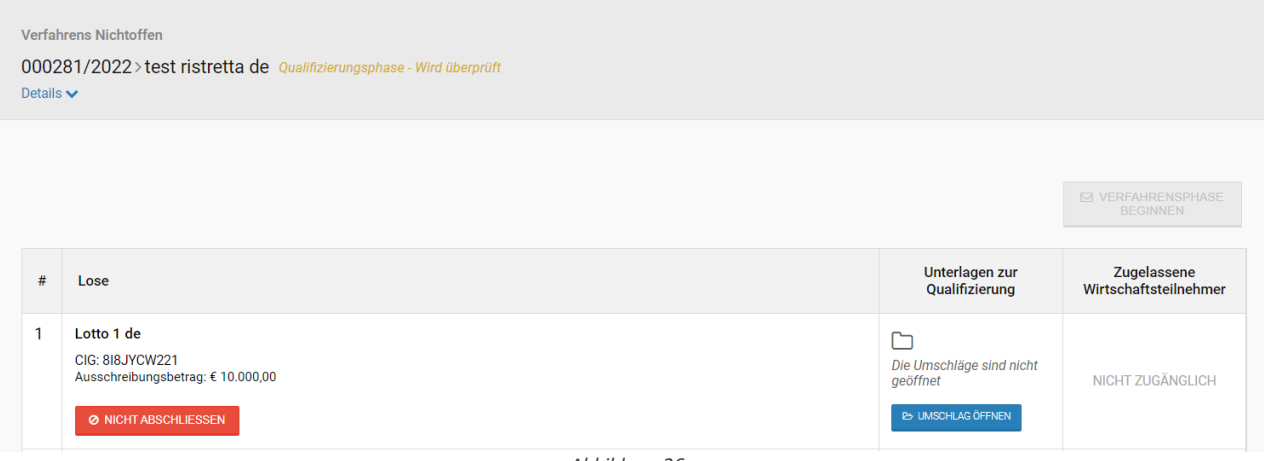

*Abbildung 26*

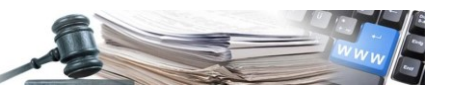

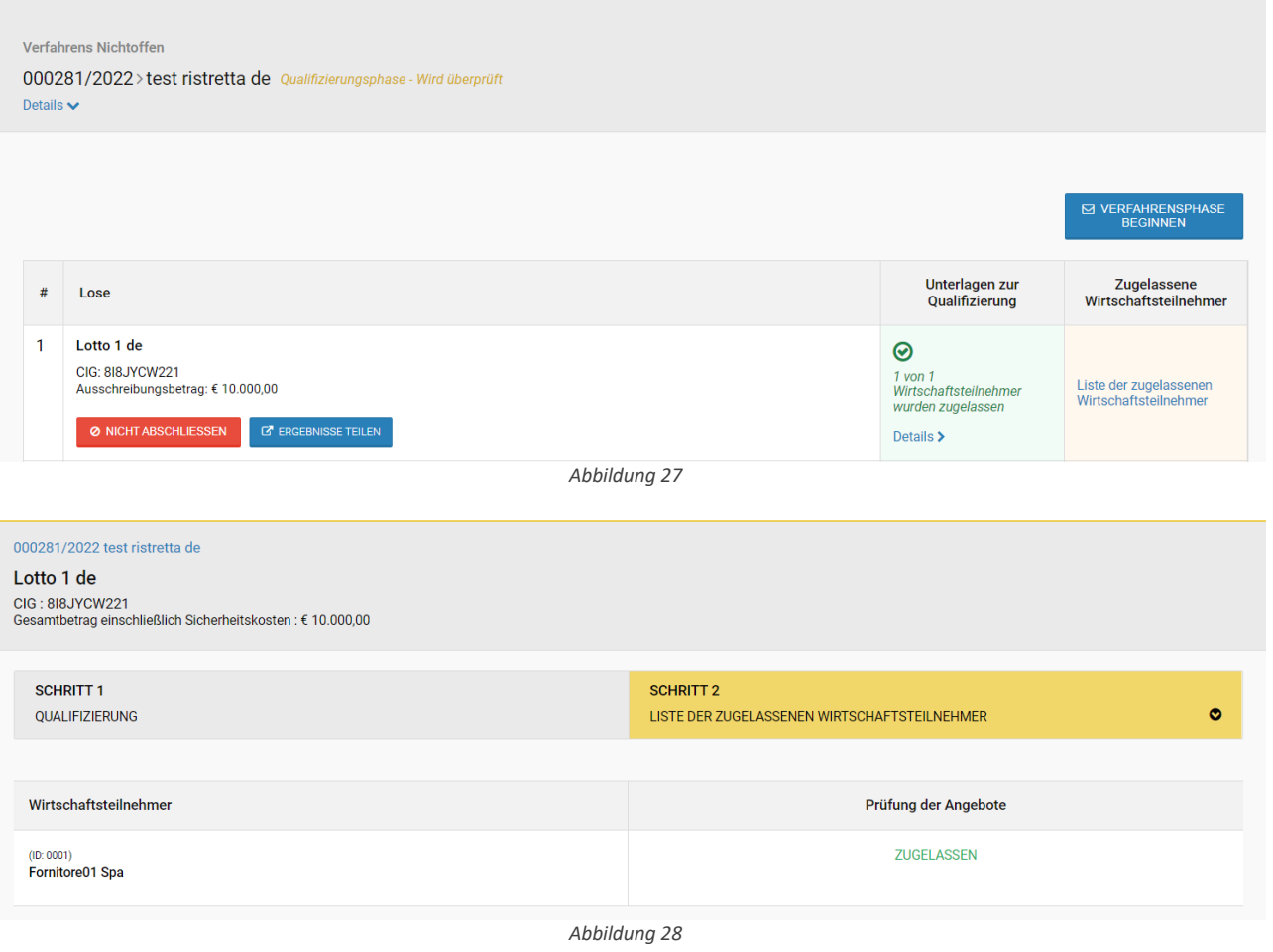

## <span id="page-23-0"></span>**2.9. Prüfung der Angebote - Seite PRÜFUNG UNTERLAGEN ZUR QUALIFIZIERUNG**

Nachdem der berechtigte Benutzer in der Registerkarte "Prüfung der Angebote" die Schaltfläche "Prüfung Antrag" "Bewertung beginnen" ausgewählt und im Pop-up-Fenster zur Bestätigung der Öffnung der Umschläge auf "JA" geklickt hat, wird Folgendes angezeigt:

- Standardmäßig die Registerkarte "SCHRITT 1" Prüfung Unterlagen zur "QUALIFIZIERUNG" (siehe Abbildung 29)
- Registerkarte "SCHRITT 2" "LISTE DER ZUGELASSENEN WIRTSCHAFTSTEILNEHMER" nicht freigegeben.

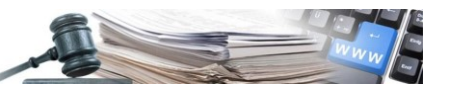

#### 000281/2022 test ristretta de

#### Lotto 1 de

CIG: 818JYCW221 Gesamtbetrag einschließlich Sicherheitskosten: € 10.000.00

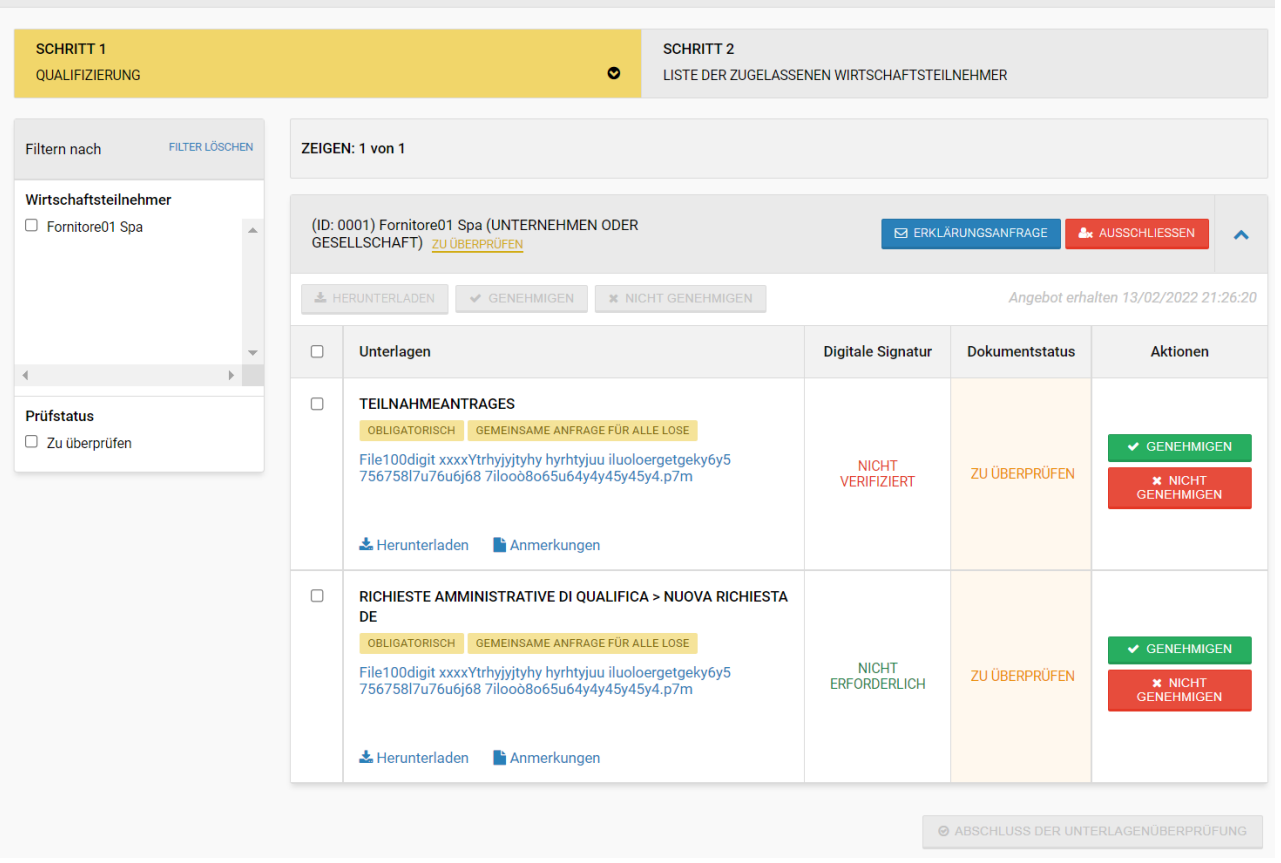

*Abbildung 29*

Die Seite "SCHRITT 1" Prüfung Unterlagen zur "QUALIFIZIERUNG", zeigt eine oder mehrere Zeilen, je nachdem, ob Unterlagen zur Qualifizierung vorhanden sind.

In der ersten Zeile, die immer vorhanden ist, werden die für alle Lose gemeinsamen Unterlagen zur Qualifizierung angezeigt, welche obligatorisch sind;

Die darauffolgenden Zeilen sind nur vorhanden, wenn es Qualifizierungsanfragen auf Losebene gibt (wenn es Qualifizierungsanfragen auf Losebene gibt, ist mindestens eine obligatorisch).

Was die Regeln für Genehmigung / Nichtgenehmigung / Herunterladen von Unterlagen und den Ausschluss von Bewerbern anbelangt, so entspricht dies genau der Funktionalität, die bereits für Offene / Verhandlungsverfahren vorhanden ist (wird z. B. eine der vom Wirtschaftsteilnehmer eingereichten Unterlagen nicht genehmigt, auch wenn diese fakultativ war, wird der WT ausgeschlossen und nicht zur nächsten Verfahrensphase zugelassen).

Sobald die Prüfung aller obligatorischen/fakultativen Unterlagen für das einzelne Los abgeschlossen ist, wird die Schaltfläche "ABSCHLUSS DER UNTERLAGENÜBERPRÜFUNG" aktiviert. Klickt man darauf, erscheint auf der Seite ein Bestätigungs-Pop-up. Wählt man im Pop-up die Schaltfläche "JA", gelangt der Benutzer auf die Seite Prüfung Antrag / zugelassene Wirtschaftsteilnehmer und es werden folgende freigegebene Funktionalitäten angezeigt:

Die Schaltfläche "Verfahrensphase beginnen";

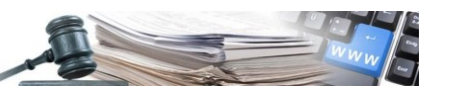

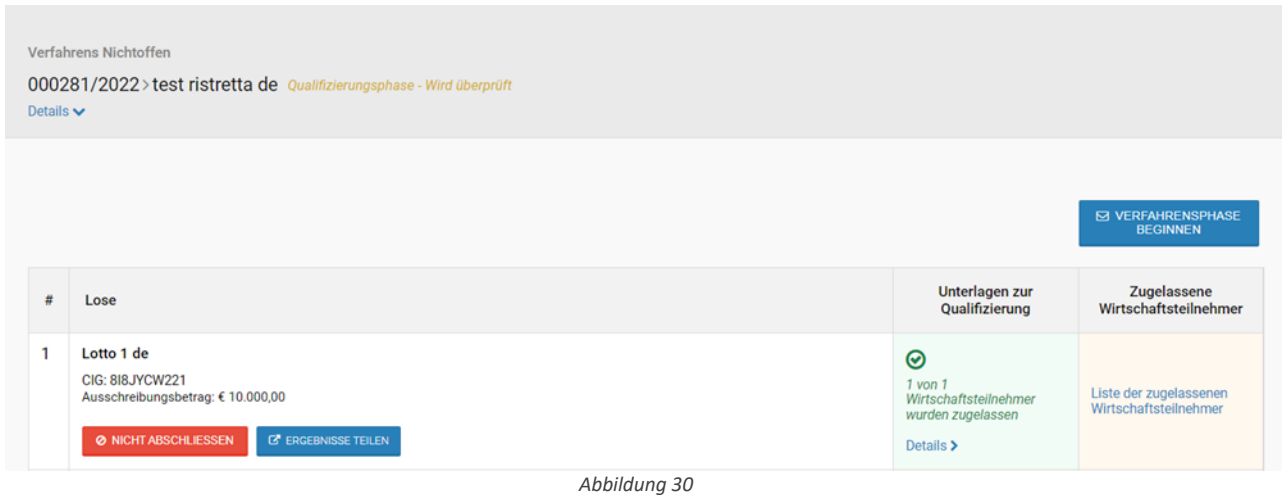

• Der Textlink "Liste der zugelassenen Wirtschaftsteilnehmer" ist verfügbar und aktiviert. Klickt man auf den Textlink "Zugelassene Wirtschaftsteilnehmer", wird die Seite "SCHRITT 2" – "LISTE DER ZUGELASSENEN WIRTSCHAFTSTEILNEHMER" angezeigt (Abbildung).

#### <span id="page-25-0"></span>**2.10. Prüfung der Angebote - Seite LISTE DER ZUGELASSENEN WIRTSCHAFTSTEILNEHMER**

Der Benutzer greift auf die Seite "SCHRITT 2"- "LISTE DER ZUGELASSENEN WIRTSCHAFTSTEILNEHMER" zu, nachdem er den Textlink "Liste der zugelassenen Wirtschaftsteilnehmer" ausgewählt hat. Falls der Benutzer die Prüfung der Unterlagen zur Qualifizierung auf das Los bezogen nicht abgeschlossen hat, erscheint auf der Seite der Hinweis "NICHT ZUGÄNGLICH" (siehe Abbildung ).

Die Seite "SCHRITT 2 - LISTE DER ZUGELASSENEN WIRTSCHAFTSTEILNEHMER" (Abbildung) zeigt:

- SCHRITT 1- Prüfung Unterlagen zur "QUALIFIZIERUNG", als Ergebnis und nicht auswählbar;
- Standardmäßig, SCHRITT 2 LISTE DER ZUGELASSENEN WIRTSCHAFTSTEILNEHMER. Zeigt die Liste der zugelassenen und nicht zugelassenen WT.

Wird der Name des Verfahrens ausgewählt, kehrt man zur Seite "Prüfung Antrag / Zugelassene Wirtschaftsteilnehmern" zurück.

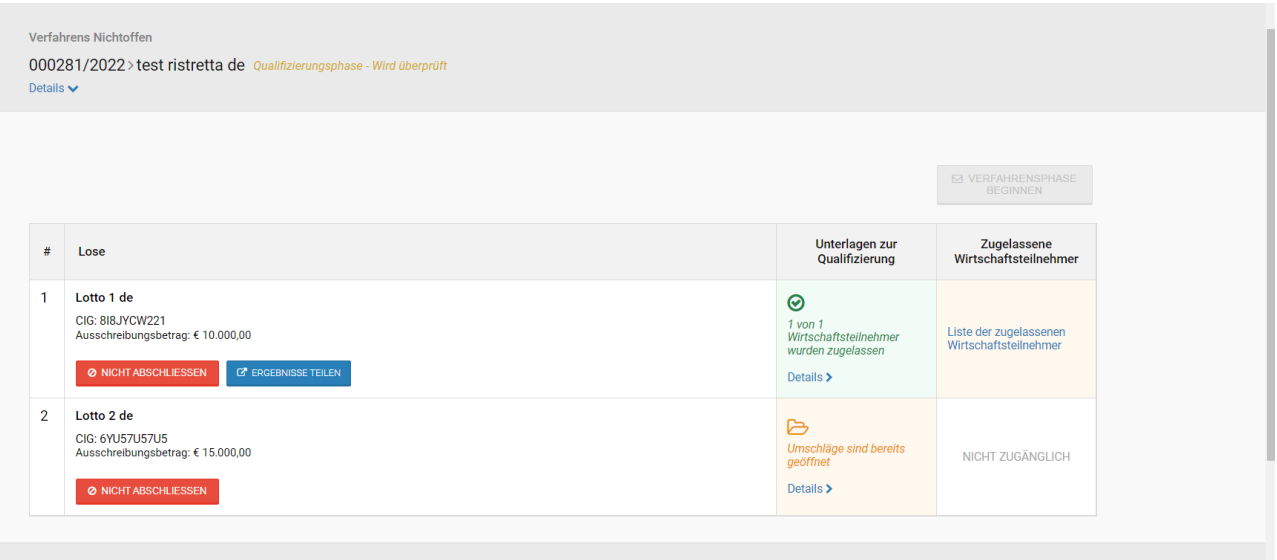

*Abbildung 31*

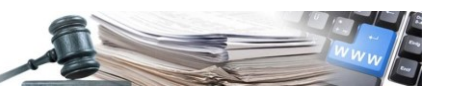

#### 000281/2022 test ristretta de

#### Lotto 1 de

CIG: 818JYCW221 Creative Controlließlich Sicherheitskosten : € 10.000,00

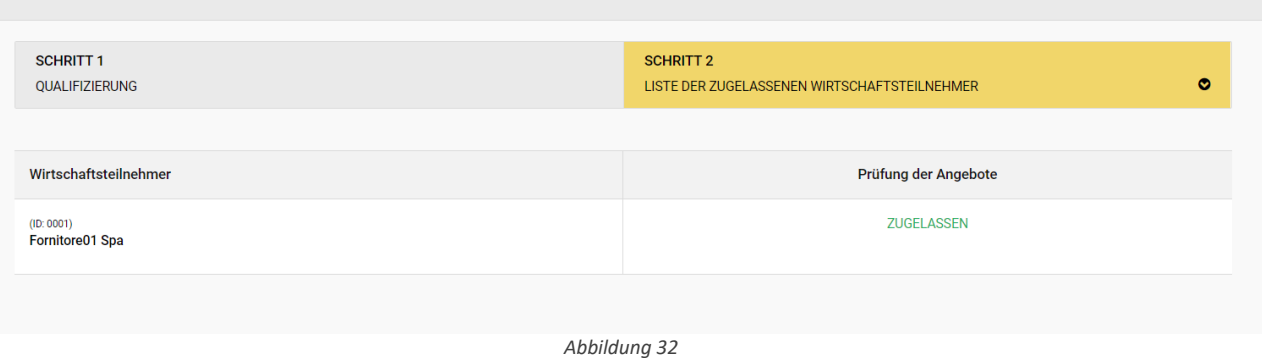

#### <span id="page-26-0"></span>**2.11. Prüfung der Angebote – Protokolle**

Die Seite "Protokolle" ist verfügbar, wenn die Qualifikation/Ausschreibung abgelaufen ist. Auf dieser Seite ist es möglich, die Protokolle für die Qualifizierung hochzuladen, sobald die Frist des Verfahrens abgelaufen ist.

Auf dieser Seite gibt es die Funktion "Liste der durchgeführten Aktionen erstellen", die sowohl die Liste der von den Benutzern in der Qualifizierungsphase als auch die in der Verfahrensphase durchgeführten Aktionen enthält. Die in der Qualifizierungsphase durchgeführten Aktionen können bereits nach Ablauf der Qualifizierungsphase heruntergeladen werden.

Die Seite Protokolle ist die selbe sowohl für die Qualifizierungs- als auch für die Verfahrensphase. Nach Ablauf der Verfahrensphase ist die Liste der Aktionen für die Qualifizierungsphase und die Verfahrensphase vorhanden.

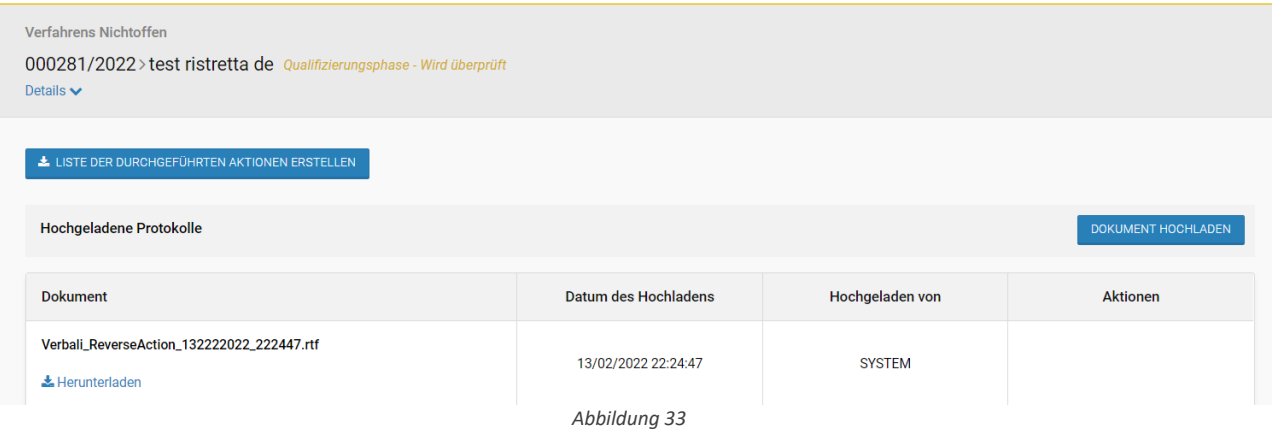

## <span id="page-26-1"></span>**2.12. Verfahrensphase - Verfahrensphase beginnen**

Wenn die Qualifizierungsphase den Status "Qualifizierungsphase - abgeschlossen" erreicht hat, bereitet das System den Verfahrensverantwortlichen darauf vor, mit der Erstellung des Entwurfs der Verfahrensphase zu beginnen. Dazu muss der Benutzer die Schaltfläche "Verfahrensphase beginnen" auswählen (siehe Abbildung).

Die Schaltfläche "VERFAHRENSPHASE BEGINNEN" ist auf der Seite "Prüfung Antrag / Zugelassene Wirtschaftsteilnehmern" verfügbar und erst aktiv, wenn die Prüfung der Unterlagen zur Qualifizierung für alle Lose abgeschlossen ist.

Wenn man auf die Schaltfläche "Verfahrensphase beginnen" klickt, erscheint ein Bestätigungs-Pop-up, in dem der Benutzer aufgefordert wird, den Vorgang zu bestätigen. Wenn der Benutzer im Bestätigungs-Pop-up "Ja" wählt, startet das System die Verfahrensphase und erstellt den Entwurf. Der Benutzer gelangt auf die Seite "Allgemeine Informationen" des Verfahrens (Verfahrensphase), wo er den Vorgang zur Integration und Änderung der Informationen für das Setup der Verfahrensphase beginnen kann.

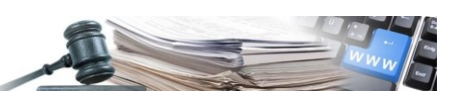

Wenn der Benutzer "Nein" wählt, zeigt das System die Seite "Prüfung Antrag / Zugelassene Wirtschaftsteilnehmern" an. Die Schaltfläche "Verfahrensphase beginnen" bleibt aktiv; der Benutzer kann erneut auf die Schaltfläche klicken, um die Verfahrensphase zu beginnen oder zu einem späteren Zeitpunkt fortzufahren.

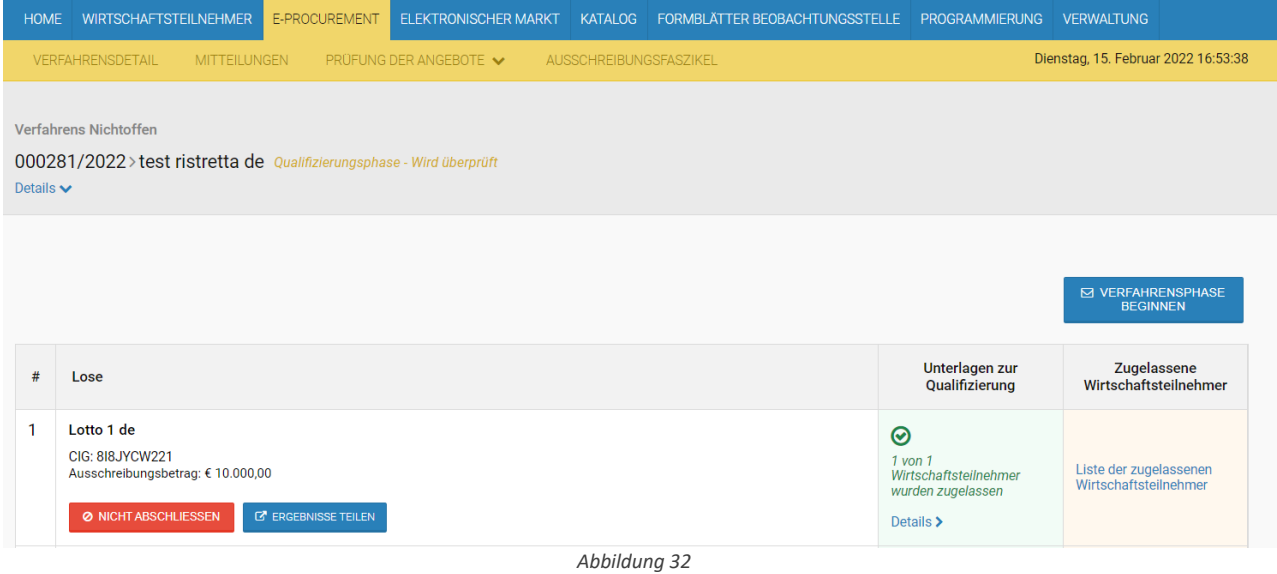

## <span id="page-27-0"></span>**2.13. Status Nichtoffenes Verfahren - Qualifizierung**

Nachfolgend eine zusammenfassende Liste der Status der Qualifizierungsphase, die im Detail des Verfahrens angezeigt werden:

- Qualifizierungsphase– Entwurf. Der Status "Entwurf" ist nur von der VS aus sichtbar und wenn der Benutzer das Verfahren noch im System definiert;
- Qualifizierungsphase Nicht begonnen. Das Verfahren wurde veröffentlicht, hat aber ein zukünftiges Datum für den Beginn der Qualifizierung;
- Qualifizierungsphase Verfahren läuft. Wird angezeigt, sobald der Zeitraum für die Einreichung der Qualifizierungsanträge begonnen hat;
- Qualifizierungsphase Abgelaufen. Wird angezeigt, sobald der Zeitraum für die Einreichung der Qualifizierungsanträge abgelaufen ist;
- Qualifizierungsphase Wird überprüft. Wird angezeigt, sobald der Verantwortliche des Verfahrens den Vorgang für die Prüfung der Qualifizierung begonnen hat;
- Qualifizierungsphase Abgeschlossen. Wird angezeigt, sobald der Vorgang zur Prüfung mit der Festlegung der Liste der zugelassenen Wirtschaftsteilnehmer abgeschlossen ist. Falls die Qualifizierungsphase "nicht abgeschlossen" ist, kann die Qualifizierung annulliert werden und erhält den Status "Annulliert".

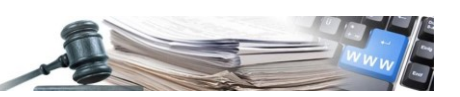

# <span id="page-28-0"></span>**3. Verfahrensphase – Nichtoffenes Verfahren beginnen**

## <span id="page-28-1"></span>**3.1. Seite Informationen zum Verfahren**

Nach dem Beginn der Verfahrensphase (Verfahrensstatus: Ausschreibungsphase - Entwurf) wird dem Benutzer standardmäßig die Seite "INFORMATIONEN ZUM VERFAHREN" angezeigt.

Der Entwurf der Ausschreibungsphase hat dieselbe "Protokoll-ID" wie die Qualifizierungsphase, und der Einstieg in das Verfahren erfolgt direkt über die Liste der veröffentlichten Ausschreibungen (Homepage oder e-Procurement).

Die folgenden Felder, die in den Verfahrensdetails enthalten sind und beim Setup der Qualifizierung definiert wurden, können während der Ausschreibungsphase nicht bearbeitet werden:

- Sektor;
- Art des Auftrags;
- Aufbewahrungsfrist;
- Art der Realisierung;
- Bereich DAI;
- Verfahrensart;
- Art der Verfahrensverwaltung;
- Auswahl des Vertragspartners;
- Abwicklung;
- Ausgenommener Vertrag;
- Art der Ausführung (Elektronisch);
- Sichtbarkeit der Ausschreibungsinformationen;
- Öffentliche Sichtbarkeit der Ausschreibungsphase;
- Ausschreibungsnummer ANAC;
- EVS/AVS;
- Aktenbezeichnung;
- Protokollnummer der Vergabestelle

Folgende Informationen können hingegen bearbeitet werden:

- Betreff;
- Beschreibung;
- Aufbewahrungsfrist;
- Bereich Soziale und andere besondere Dienstleistungen (wenn Sektor = Dienstleistung);

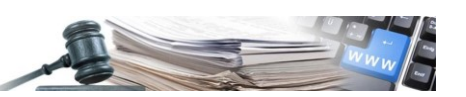

• Art der Realisierung WB (EVV, zugelassene Benutzer).

Auf der Seite "ALLGEMEINE INFORMATIONEN" werden sowohl die Informationen über die Qualifizierung als auch die Informationen, die für die Verfahrensphase zu konfigurieren sind, angezeigt, und zwar:

- Abschnitt "ANLAGEN FÜR DIE QUALIFIZIERUNG". Hier kann der Benutzer die Unterlagen zur Qualifizierung des Verfahrens einsehen. Dieser Abschnitt ist als erstes auf der Seite positioniert. Die darin enthaltenen Informationen können nicht bearbeitet oder durch andere Unterlagen ergänzt werden, aber es ist möglich, die bereits vorhandenen Unterlagen einzusehen.
- Abschnitt VERFAHRENSDOKUMENTATION
- Abschnitt "ZEITRAUM DER QUALIFIZIERUNGSPHASE" zeigt die folgenden Felder als Ergebnis und diese sind nicht editierbar:
	- o Beginn Qualifizierungsphase;
	- o Ende der Qualifizierungsphase;
	- o Benachrichtigung über das Ende der Qualifizierungsphase? (fakultatives Feld mit Ja/Nein-Antwort).
- Abschnitt EVV
- Abschnitt ZUGELASSENE BENUTZER: Bearbeitbare Informationen
- Abschnitt "HINZUGEFÜGTE AUSSCHREIBUNGSUNTERLAGEN". Falls in der Qualifizierungsphase Ausschreibungsunterlagen hinzugefügt wurden, so werden diese im Abschnitt angezeigt. Es ist möglich, neue Anlagen hinzuzufügen oder bereits in der Qualifizierungsphase hinzugefügte Anlagen zu löschen. Das Ausfüllen dieses Abschnitts ist fakultativ.
- Abschnitt "DATUM AUSSCHREIBUNGSPHASE" zeigt die folgenden Felder, die bearbeitet werden können, wenn sie zuvor ausgefüllt wurden:
	- o Beginn der Angebotseinreichung (verpflichtendes Feld, Datum);
	- o Ende der Angebotseinreichung (verpflichtendes Feld, Datum);
	- o Übermittlung der Benachrichtigung bezüglich des Ablaufes der Verfahrensfrist? (fakultatives Feld mit Ja/nein Antwort)."
- Abschnitt "AUSSCHREIBUNG ABGEWICKELT IM AUFTRAG VON": die Felder anweisende KST und anweisender EVV VS/KST sind bearbeitbare Informationen;
- Abschnitt "VERBINDUNG MIT PLANUNG": das eventuell verbundene Bauvorhaben kann bearbeitet werden;
- Abschnitt "VERBINDUNG ZU BESONDERE VERABEBEKANNTMACHUNGEN
- Abschnitt "VERFAHRENSPARAMETER": die Informationen über die Reihenfolge der Öffnung der Umschläge sind bearbeitbar.

## <span id="page-29-0"></span>**3.2. Registerkarte KLASSIFIZIERUNG**

Für die Felder und Informationen, welche sich auf dieser Seite befinden, wird auf Abschnitt 2.3.2.2 verwiesen.

#### <span id="page-29-1"></span>**3.3. Registerkarte AUSSCHREIBUNGSVORAUSSETZUNGEN**

Für die Felder und Informationen, welche sich auf dieser Seite befinden, wird auf Abschnitt 2.3.2.3 verwiesen.

Die Dateien und Formulare in den "Anfragen für die Qualifizierung", die während der Qualifizierungsphase hochgeladen wurden, sind sichtbar und können heruntergeladen werden. Während der Verfahrensphase ist es nicht möglich, Anfragen für die Qualifizierung hinzuzufügen oder zu löschen.

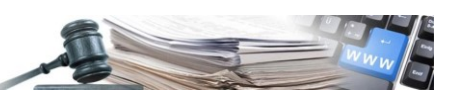

Es ist hingegen möglich, eventuell bereits eingegebene Informationen zu ändern oder neue Elemente hinzuzufügen (z.B. Verwaltungsanfragen, die für die Verfahrensphase gelten):

Unterabschnitt "TEILNAHMEBEDINGUNGEN"

- Teilnahme an allen Losen verpflichtend;
- Teilnahme seitens Bietergemeinschaften zulassen.

Unterabschnitt "VERWALTUNGSANFRAGEN"

• Verwaltungsanfragen des Verfahrens: es ist möglich Anfragen hinzuzufügen mittels "Anfrage hinzufügen"

## <span id="page-30-0"></span>**3.4. Registerkarte LOSE**

Für die Felder und Informationen, welche sich auf dieser Seite befinden, wird auf Abschnitt 2.3.4 verwiesen. Auf der Seite Lose wird immer mindestens ein Los angezeigt. Jedes Los zeigt die Zählwerte wie folgt an:

Die Anfragen für die Qualifizierung sind mit den Verwaltungsanfragen des Verfahrens summiert. Die Anlagen für die Qualifizierung, welche auf der Seite GEGENSTAND UND ALLGEMEINE INFORMATIONEN zu finden sind, müssen sichtbar und nicht bearbeitbar sein;

Die Anlagen für die Qualifizierung sind mit den Ausschreibungsunterlagen summiert. Die Anfragen für die Qualifizierung, welche auf Losebene auf der Seite AUFBAU eingegeben wurden, müssen sichtbar und nicht bearbeitbar sein.

Bei der Erstellung und Verwaltung der Verfahrensphase wird dies möglich sein:

- Felder, welche im Abschnitt "GEGENSTAND LOS" enthalten sind, einzugeben /zu bearbeiten, wie z.B.:
	- o Betreff;
	- o Beschreibung;
	- o CIG (nur bearbeitbar, wenn händisch eingegeben und nicht über die Funktion CIG importieren oder CIG anfordern);
	- o CUP
		- gültig
		- bestätigt
		- DIPE-Daten
		- Thema IARP
	- o DAUER DER VERGABE IN TAGEN
	- o Umweltfreundliche öffentliche Beschaffung (siehe betreffende MD) (Option JA / NEIN).
	- o Aufträge, welche Sozailklauseln erfüllen
	- o Verträge mit Sonderregelungen
	- o PROGRAMMIERUNG
	- o WIEDERHOLUNGEN UND ERNEUERUNGEN
	- o Anlagen für die Qualifizierung (auf Losebene);
	- o Hinzugefügte Ausschreibungsunterlagen (auf Losebene);
	- o Unterlagen des Loses
- Informationen, welche in der Registerkarte AUFBAU enthalten sind, einzugeben /zu bearbeiten, wie z.B.:
	- o Verwaltungsanfragen des Loses;
	- o Technische Anfragen des Loses;
	- o Wirtschaftliche Anfragen des Loses;
	- o Parameter Preisangebot.

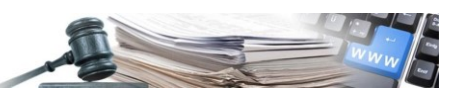

## <span id="page-31-0"></span>**3.5. Registerkarte EINLADUNGEN**

Nach Abschluss der Qualifizierungsphase gelten die zugelassenen WT standardmäßig als zur Verfahrensphase eingeladen und die Schaltfläche "Hinzufügen" ist für alle Wirtschaftsteilnehmer verdunkelt (Abbildung 33).

Die Seite EINLADUNGEN hat drei Unterseiten:

- SUCHE WIRTSCHAFTSTEILNEHMER (siehe Abbildung 33). Auf dieser Seite ist die Suchmaschine der WT vom System verfügbar. Im Falle vom nichtoffenen Verfahren ist die Datenquelle für die Suche der WT die Liste der nach der Qualifizierungsphase zugelassenen WT, während bei Ausschreibungen ohne Vorqualifizierung die Suche in der für die Verfahrensart vorgesehenen Datenquelle erfolgt. Im Menü "Datenquelle" gibt es nur die Option "Liste der Zugelassenen". Als Ergebnis einer auf dieser Seite durchgeführten Suche wird eine Tabelle mit der Liste der WT angezeigt, die den Suchkriterien entsprechen;
- EINGELADENE WIRTSCHAFTSTEILNEHMER(#). Auf der Ausschreibungsseite wird die Liste der in der Qualifizierungsphase zugelassenen WT angezeigt (siehe Abbildung 33). Falls der WT gelöscht wird, kann dieser durch Anklicken der Schaltfläche "Hinzufügen" auf der Seite "Suche Wirtschaftsteilnehmer" wieder hinzugefügt werden (d.h. die Schaltfläche "Hinzufügen" wird aktiviert, nachdem die Schaltfläche "Löschen" ausgewählt wurde) (siehe Abbildung ). Zudem wird in der Spalte "Datenquelle" die einzig mögliche Datenquelle für ein Nichtoffenes Verfahren angezeigt, u.z. "Liste der Zugelassenen" (siehe Abbildung).
- EINLADUNGSBENACHRICHTIGUNG. Ermöglicht in der Phase der Veröffentlichung der Ausschreibung die Benachrichtigung der Wirtschaftsteilnehmer durch ein Einladungsschreiben.

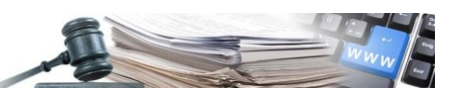

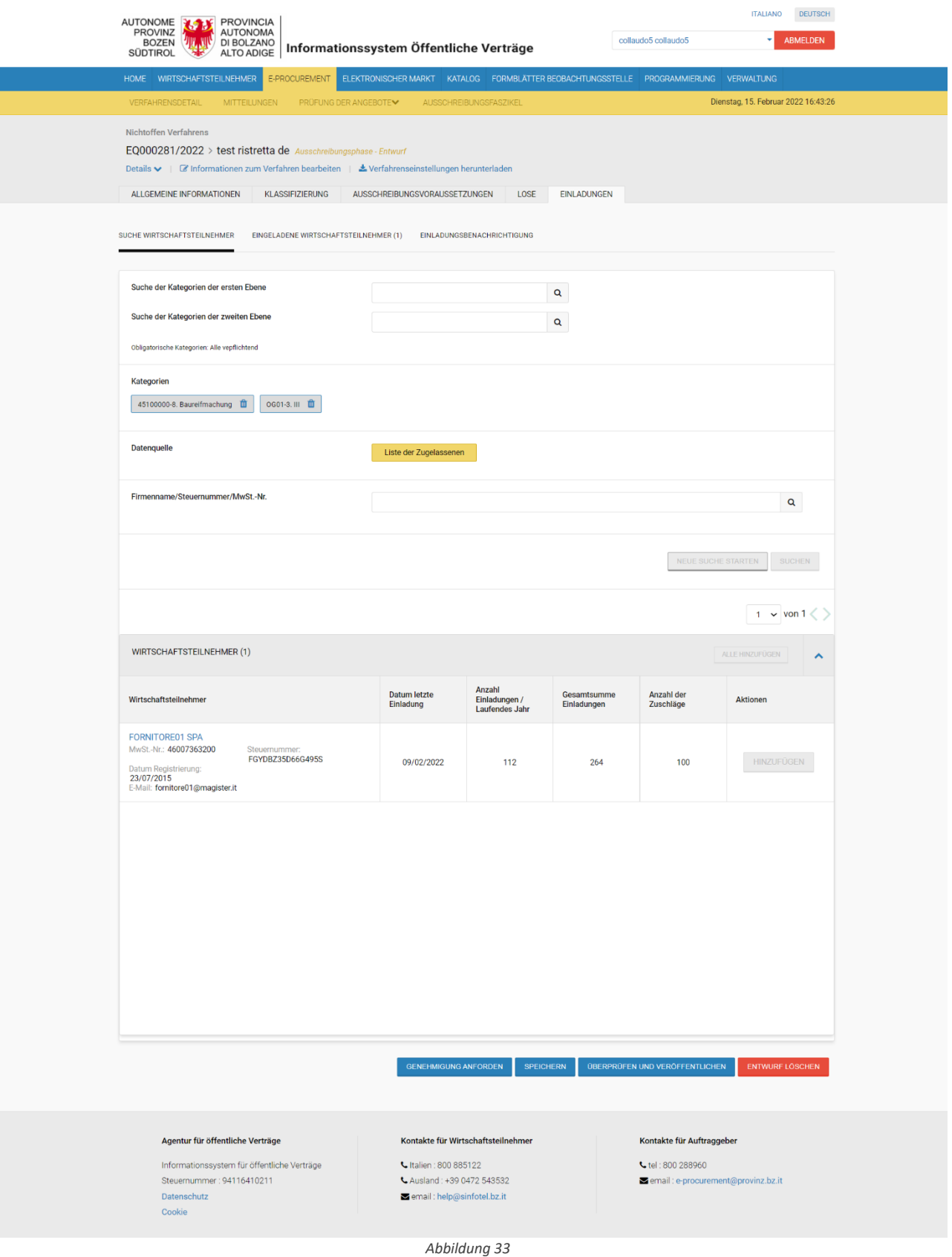

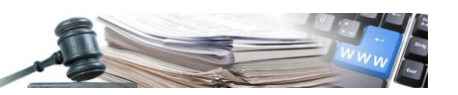

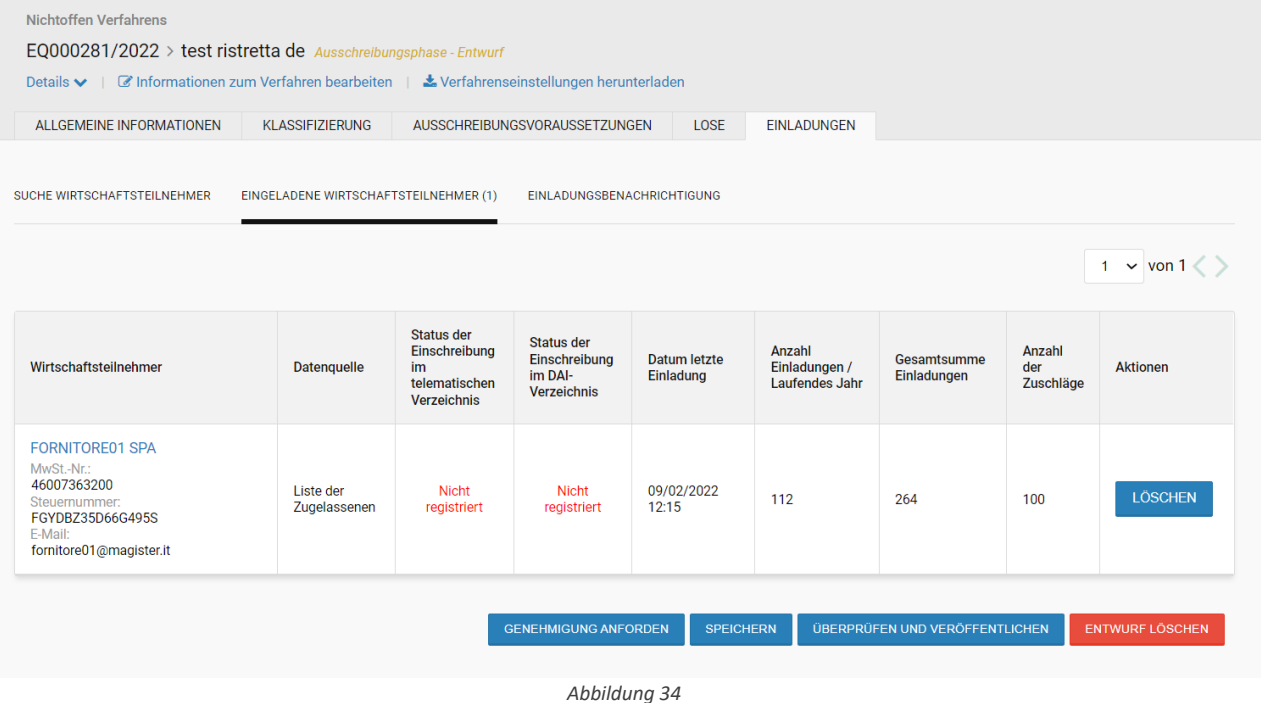

## <span id="page-33-0"></span>**3.6. Veröffentlichung der Verfahrensphase**

Nach Festlegung aller erforderlichen Ausschreibungsinformationen veröffentlicht der Verantwortliche die Verfahrensphase.

Durch die Auswahl der Schaltfläche "Überprüfen und veröffentlichen" ermöglicht das System die Veröffentlichung der Verfahrensphase nur dann, wenn alle verpflichtende Felder korrekt ausgefüllt sind und die vorgesehenen Gültigkeitsprüfungen erfolgreich vom System durchgeführt wurden. Andererseits meldet das System das Vorhandensein von Fehlern/fehlenden Daten bei der Ausarbeitung und spezielle rote Symbole helfen, diese zu erkennen.

## <span id="page-33-1"></span>**3.7. Registerkarte ERLÄUTERUNGEN**

Die Registerkarte "ERLÄUTERUNGEN", die ab der Veröffentlichung des Verfahrens (Abbildung 35) angezeigt wird, beinhaltet folgende Abschnitte (die Funktionalitäten sind die selben, wie sie derzeit in Pleiade für Offene/Verhandlungsverfahren implementiert sind):

- Mitteilungen bezüglich der Qualifizierung
- Mitteilungen Ausschreibung;
- Veröffentlichte Erläuterungen zur Qualifizierung;
- Erläuterungen zum Verfahren veröffentlicht.

Die Mitteilungen aus der Qualifizierungsphase und der Verfahrensphase werden im Modul der Mitteilungen gesammelt, das über das Menü "Mitteilungen" zugänglich ist. In der Registerkarte "Erläuterungen" werden, auch nach Beginn der Verfahrensphase, die während der Qualifizierungsphase veröffentlichten Mitteilungen und Erläuterungen angezeigt.

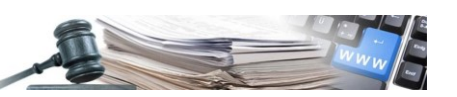

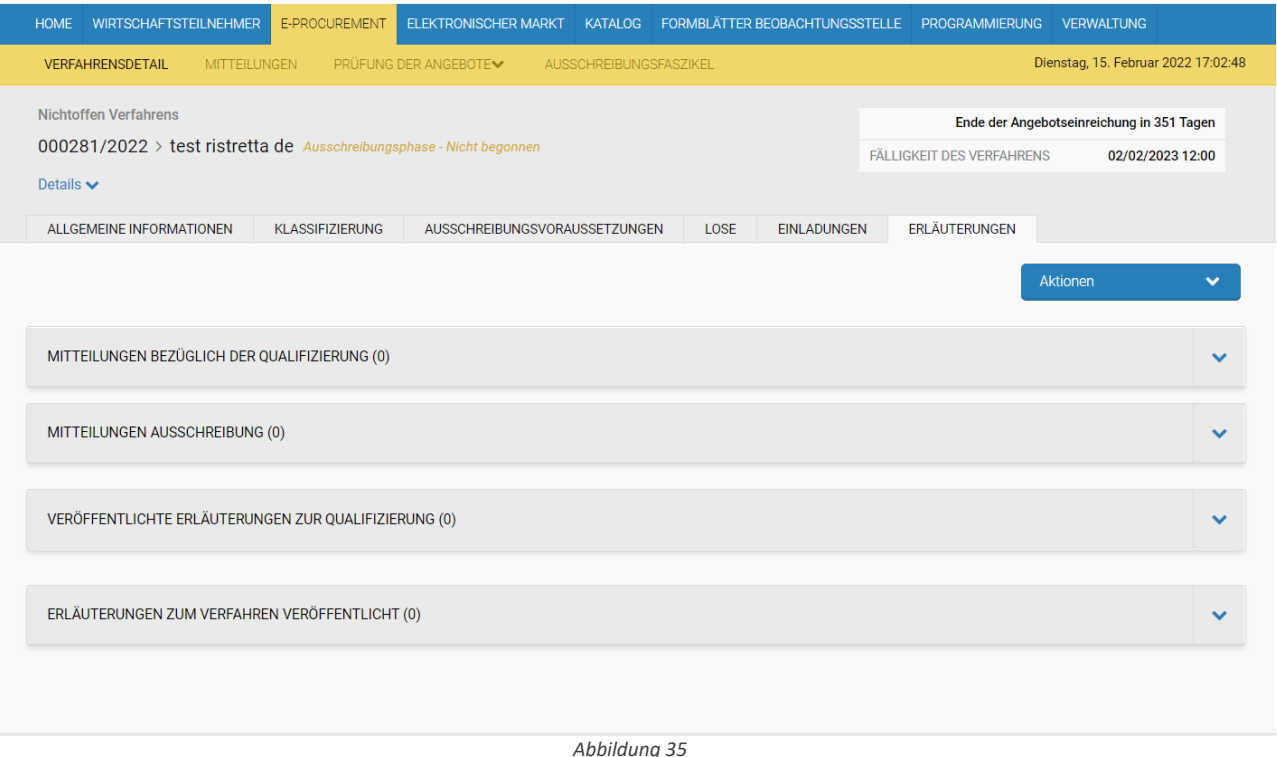

#### <span id="page-34-0"></span>**3.8. Ausschreibungsphase – Menü Aktionen**

Das Menü "Aktionen" enthält dieselben Funktionen wie im Abschnitt 2.5 beschrieben und im Handbuch Offene Verfahren und Verhandlungsverfahren (Abs. 4.2) ausführlich erläutert. Nachstehend sind die Funktionen Kopie und Erweiterte Kopie vom Menü "Änderungen" ausgehend, beschrieben. Insbesondere, wenn vom Menü Aktionen der Punkt ausgewählt wird:

- "Kopie" erstellt das System ein neues Verfahren (in der Qualifizierungsphase) ohne hinzugefügte Qualifizierungs-/Verfahrensunterlagen;
- "Erweiterte Kopie" erstellt das System ein neues Verfahren (in der Qualifizierungsphase) mit den hinzugefügten Qualifizierungs-/Verfahrensunterlagen.

Sowohl bei der Kopie als auch bei der erweiterten Kopie wird vom System der Inhalt der Seite "Erläuterungen" nicht kopiert.

Wenn der Benutzer die Funktion Kopie/erweiterte Kopie in der Ausschreibungsphase verwendet, wird vom System ein neues Verfahren erstellt, beginnend mit Qualifizierungsphase - Entwurf (mit einer neuen ID Nummer des Verfahrens).

#### <span id="page-34-1"></span>**3.9. Ausschreibungsphase – Veröffentlichung Nichtoffenes Verfahren**

Durch die Auswahl der Schaltfläche "Überprüfen und veröffentlichen" ermöglicht das System die Veröffentlichung des Ausschreibungsverfahrens nur dann, wenn alle verpflichtende Felder korrekt ausgefüllt sind und die vorgesehenen Gültigkeitsprüfungen erfolgreich verlaufen sind. Andererseits meldet das System das Vorhandensein von Fehlern/fehlenden Daten bei der Ausarbeitung und spezielle rote Symbole helfen, diese zu erkennen.

#### <span id="page-34-2"></span>**3.10. Ausschreibungsphase – Prüfung der Angebote Nichtoffenes Verfahren**

Die Funktionsweise und die Benutzeroberflächen im Zusammenhang mit der Prüfungsphase eines Nichtoffenen Verfahrens folgen denselben Regeln wie sie für Offene/Verhandlungsverfahren Verfahren implementiert wurden.

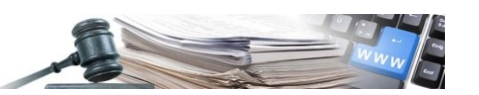

## <span id="page-35-0"></span>**3.11. Chronologie**

Während der Prüfung der Angebote der Ausschreibungsphase können der Verfahrensverantwortliche/EVV und alle Benutzer der KST (je nach den in der WB eingestellten Berechtigungen) die von den Wirtschaftsteilnehmern eingereichten Informationen und Dokumente über das Menü "Chronologie" einsehen, welches es ermöglicht, die jeweiligen Seiten zur ausgewählten Verfahrensphase (Qualifizierung/Ausschreibung) aufzurufen.

Nachstehend wird eine neue Funktion namens "Chronologie" (siehe Abbildung) beschrieben. Diese Funktion ermöglicht es dem Benutzer, zwischen der Qualifizierungsphase und der Ausschreibungsphase zu wechseln. Das Dropdown-Menü "Chronologie" zeigt:

- Label "Qualifizierungsphase";
- Label "Ausschreibungsphase".

Der Menüpunkt "Chronologie" für das Verfahren, in dem sich der Benutzer bereits befindet, erscheint in grau und kann nicht ausgewählt werden.

Das Dropdown-Menü "Chronologie" ist sichtbar, sobald die Prüfung der Ausschreibungsphase begonnen wurde, und ist in den Abschnitten vom Menü "Prüfung der Angebote" für folgende Menüpunkte vorhanden:

- Eingereichte Umschläge. Zeigt das Dropdown-Menü zur Navigation durch die Verfahren an, die sich in einem abgelaufenen Status und mit offenen Umschlägen befinden. Wenn der Verantwortliche auf das gewünschte Verfahren klickt, gelangt er auf die Seite "Eingereichte Umschläge" der ausgewählten Verfahrensphase.
- Prüfung Antrag/Prüfung der Angebote (oder zugelassene Wirtschaftsteilnehmer/Rangliste). Zeigt das Dropdown-Menü zur Navigation durch die Verfahren an, die sich im abgelaufenen Status und mit offenen Umschlägen präsentieren. Wenn der Verantwortliche auf das gewünschte Verfahren klickt, gelangt er auf die Seite "Prüfung der Angebote/Anträge" des ausgewählten Verfahrens.
- Protokolle. Zeigt das Dropdown-Menü zur Navigation durch die Verfahren an, die sich in einem abgelaufenen Status und mit offenen Umschlägen präsentieren. Wenn der Verantwortliche auf das gewünschte Verfahren klickt, gelangt er auf die Seite "Protokolle" des ausgewählten Verfahrens.

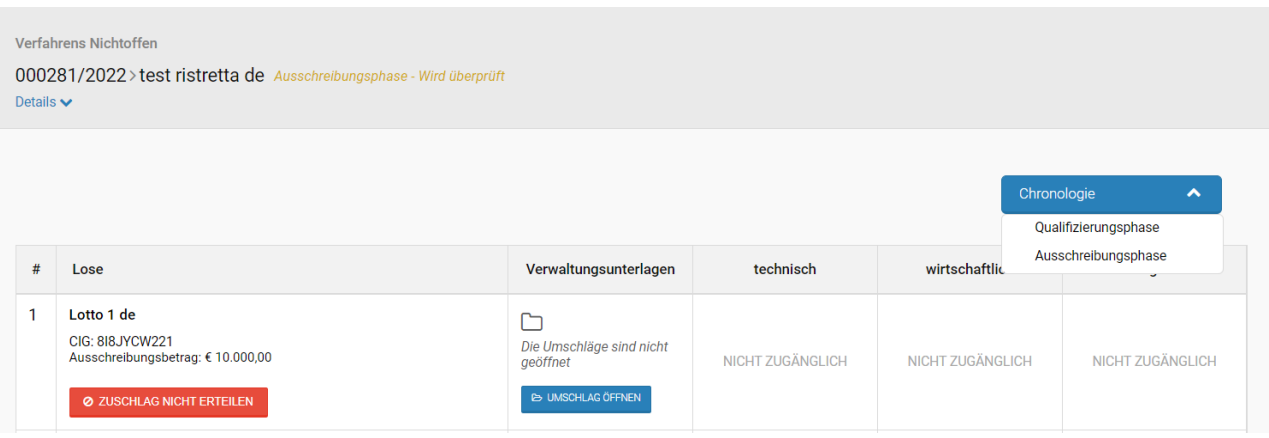

*Abbildung 36*

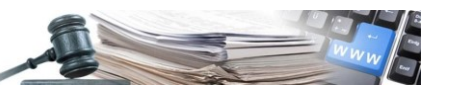

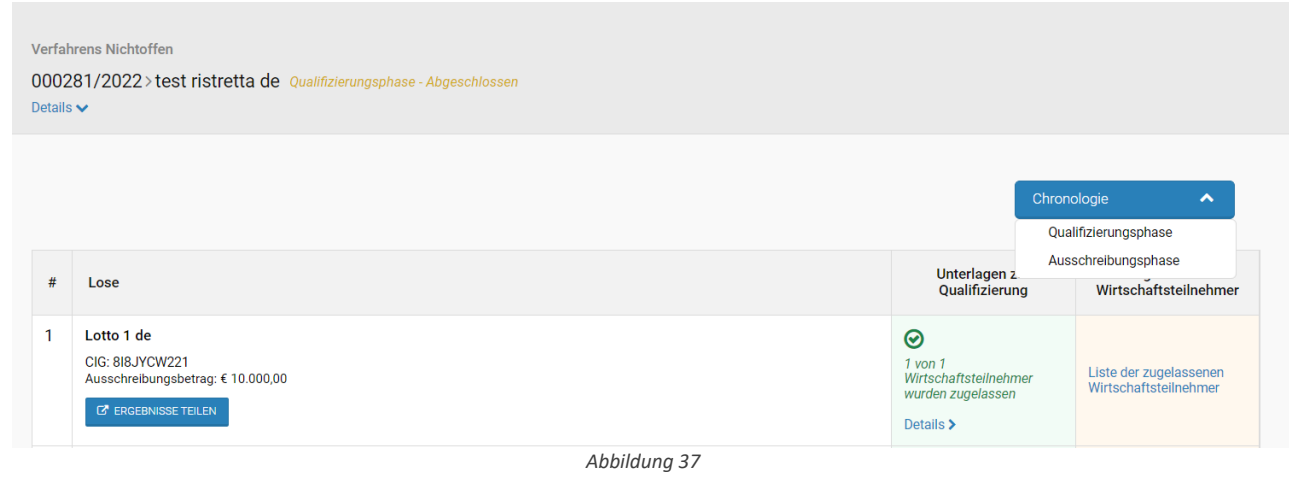

## <span id="page-36-0"></span>**3.12. Ausschreibungsfaszikel**

Im Ausschreibungsfaszikel sind auch die Unterlagen zur Qualifizierung enthalten. Der Zugang zur Seite für die Erstellung/Aktualisierung und das Herunterladen des Ausschreibungsfaszikels ist für beide Phasen des nichtoffenen Verfahrens der selbe: Qualifizierung und Ausschreibung.

Die Logik für die Erstellung des Ausschreibungsfaszikels bleibt dieselbe wie bei den anderen Ausschreibungen und weist die folgenden Merkmale auf:

- Aufgeteilt in:
	- o Mitteilungen;
	- o Ausschreibungsunterlagen;
- Sieht die Zusammenführung der Dokumentationsordner für die Qualifizierungs- und Ausschreibungsphasen vor;
- In jeder Phase des Verfahrens herunterladbar.

Das Faszikel enthält zum Zeitpunkt der Generierung alle bis zu diesem Zeitpunkt verwalteten/hochgeladenen/erstellten Dokumente.

## <span id="page-36-1"></span>**3.13. Protokolle**

Die Seite "Protokolle" ist für die beiden Phasen des Nichtoffenen Verfahrens die selbe: Qualifizierung und Ausschreibung (siehe Abbildung).

Es ist möglich, die Protokolle für die Qualifizierung hochzuladen, sobald die Frist für die Qualifizierungsphase abgelaufen ist, und die Protokolle für die Ausschreibung hinzuzufügen, sobald die Frist für die Ausschreibungsphase abgelaufen ist. Das Protokoll enthält Informationen in Bezug auf den Antrag und das Angebot (z.B. werden im Protokoll die Aufschriften "Antrag übermittelt" für die Qualifizierung und "Angebot übermittelt" für die Ausschreibung angezeigt).

Diese Seite enthält die Funktion "Liste der durchgeführten Aktionen erstellen". Diese Funktionalität enthält sowohl die Liste der von den Benutzern in der Qualifizierungsphase durchgeführten Aktionen als auch die Liste der von den Benutzern in der Ausschreibungsphase durchgeführten Aktionen. Die in der Qualifizierungsphase durchgeführten Aktionen können bereits nach Ablauf der Qualifizierung heruntergeladen werden. Nach Ablauf der Ausschreibungsphase ist eine einheitliche Liste der Aktionen aus der Qualifizierungs- und der Ausschreibungsphase vorhanden.

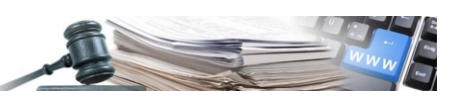

# <span id="page-37-0"></span>**4. Liste Ausschreibungen (Listing)**

Nicht angemeldete Benutzer/Wirtschaftsteilnehmer/Einkäufer können auf das Nichtoffene Verfahren über die folgenden Listen zugreifen:

Liste der Ausschreibungen in Home;

Liste der Ausschreibungen in e-Procurement.

Die Ausschreibungsliste der Nichtoffenen Verfahren zeigt sowohl für die Qualifizierungs- als auch für die Ausschreibungsphase eine einmalige Protokoll-/ID-Nummer.

Die Spalte "Status" der Liste kann auf einen der folgenden Werte gesetzt sein.

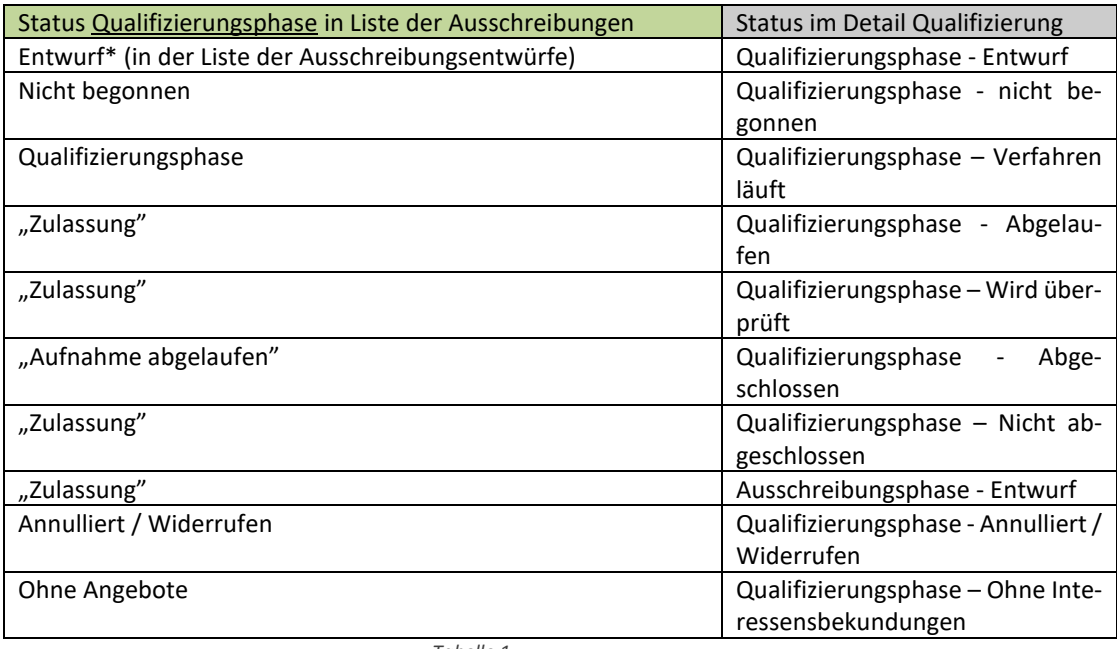

*Tabelle 1*

Für die Ausschreibungsphase eines Nichtoffenen Verfahrens zeigen die Liste der Ausschreibungen und das Verfahrensdetail den gleichen Detaillierungsgrad vom Status.

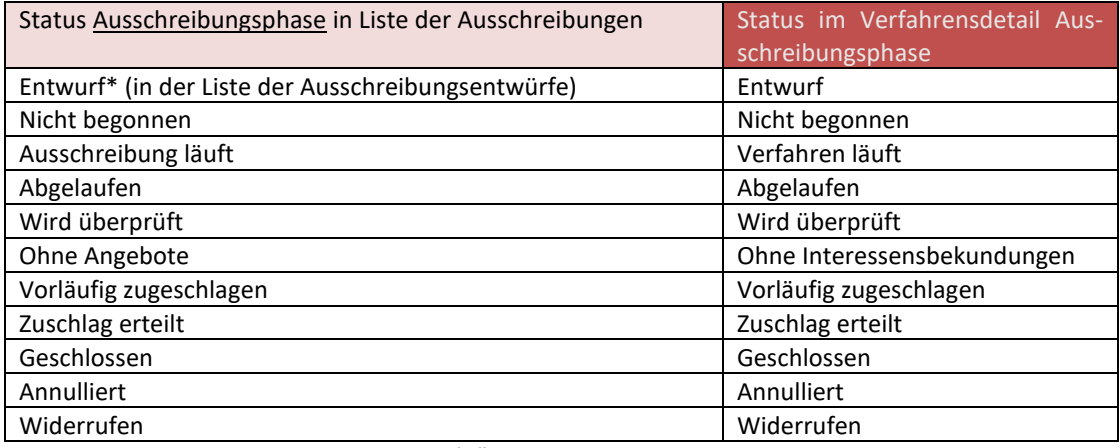

*Tabelle 2*

Der Zugang zum Verfahrensdetail für die Qualifizierungsphase ist unabhängig vom Status für alle Benutzer möglich.

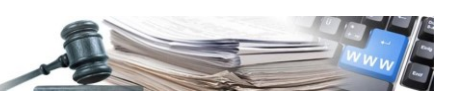

Der Zugang zum Verfahren aus der Liste der Ausschreibungen für die Ausschreibungsphase ist, abgesehen von der Phase, wenn das Verfahren läuft, unterschiedlich je nach:

- Art des Benutzers (Gast, WT, teilnehmender WT, zugelassener WT, usw.);
- Ob das Feld "Öffentliche Sichtbarkeit der Ausschreibungsphase" auf "Ja"/ "Nein" gesetzt ist (d.h. Sichtbarkeit in Home: ohne Login, wenn das Feld auf "Ja" gesetzt ist und mit Login-Anfrage, wenn das Feld auf "Nein" gesetzt ist).